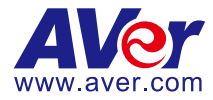

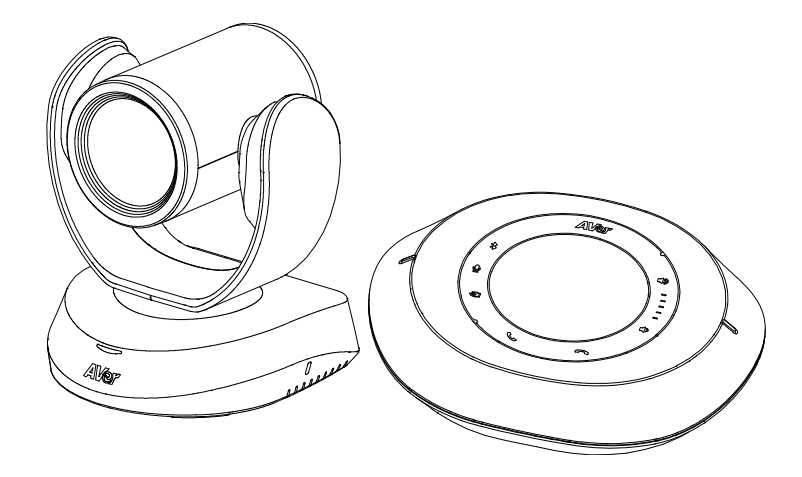

# **VC520 Pro**

## **User Manual**

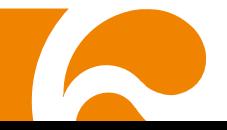

#### **Federal Communications Commission Statement**

NOTE: This equipment has been tested and found to comply with the limits for a Class A digital device, pursuant to part 15 of the FCC Rules. These limits are designed to pro-vide reasonable protection against harmful interference when the equipment is operate din a commercial environment. This equipment generates, uses, and can radiate radiofrequency energy and, if not installed and used in accordance with the instruction manual, may cause harmful interference to radio communications. Operation of this equipment in a residential area is likely to cause harmful interference in which case the user will be required to correct the interference at his own expense.

FCC Caution: Any changes or modifications not expressly approved by the party responsible for compliance could void the user's authority to operate this equipment.

This device complies with part 15 of the FCC Rules.

Operation is subject to the following two conditions:

(1) This device may not cause harmful interference, and

(2) this device must accept any interference received, including interference that may cause undesired operation.

#### Warning:

This is a class A product. In a domestic environment this product may cause radio interference in which case the user may be required to take adequate measures.

#### **DISCLAIMER**

No warranty or representation, either expressed or implied, is made with respect to the contents of this documentation, its quality, performance, merchantability, or fitness for a particular purpose. Information presented in this documentation has been carefully checked for reliability; however, no responsibility is assumed for inaccuracies. The information contained in this documentation is subject to change without notice

In no event will AVer Information Inc. be liable for direct, indirect, special, incidental, or consequential damages arising out of the use or inability to use this product or documentation, even if advised of the possibility of such damages.

#### **TRADEMARKS**

"AVer" is a trademark owned by AVer Information Inc. Other trademarks used herein for description purpose only belong to each of their companies.

#### **COPYRIGHT**

© 2020 AVer Information Inc. All rights reserved.

All rights of this object belong to AVer Information Inc. Reproduced or transmitted in any form or by any means without the prior written permission of AVer Information Inc. is prohibited. All information or specifications are subject to change without prior notice.

#### **NOTICE**

- SPECIFICATIONS ARE SUBJECT TO CHANGE WITHOUT PRIOR NOTICE. THE INFORMATION CONTAINED HEREIN IS TO BE CONSIDERED FOR REFERENCE ONLY.
- THE CONTENTS ARE SUBJECT TO CHANGE WITHOUT PRIOR NOTICE. IF THE CONTENT IS WRONG, PLEASE INFORM US TO MAKE CORRECTIONS.

### **WARNING**

- To reduce risk of fire or electric shock, do not expose this appliance to rain or moisture. Warranty will be void if any unauthorized modifications are done to the product.
- Do not drop the camera or subject it to physical shock.
- Use correct power supply voltage to avoid damaging camera.
- Do not place the camera where the cord can be stepped on as this may result in fraying or damage to the lead or the plug.
- Hold the bottom of the camera with both hands to move the camera. Do not grab the lens or lens holder to move the camera.

#### **Remote Control Battery Safety Information**

- Store batteries in a cool and dry place.
- Do not throw away used batteries in the trash. Properly dispose of used batteries through specially approved disposal methods.
- Remove the batteries if they are not in use for long periods of time. Battery leakage and corrosion can damage the remote control. Dispose of batteries safely and through approved disposal methods.
- Do not use old batteries with new batteries.
- Do not mix and use different types of batteries: alkaline, standard (carbon-zinc) or rechargeable (nickel-cadmium).
- Do not dispose of batteries in a fire.
- Do not attempt to short-circuit the battery terminals.

#### **Contact Information**

AVer Information Inc.

#### **Global**

**USA**

[www.aver.com](http://www.averusa.com/) 8F, No.157, Da-An Rd., Tucheng Dist., Fremont, CA 94539 New Taipei City Taiwan Tel: +886-2-2269-8535 Fax: +886-2-2269-8537

AVer Information Inc. 668 Mission Ct. [www.averusa.com](http://www.averusa.com/) Toll-free: 1(877)528-7824 EU.RMA@aver.comLocal: 1(408)263-3828 Support.usa@aver.com

#### **AVer Information Europe B.V.**

Westblaak 140, 3012KM, Rotterdam, Netherland Tel: +31(0)10 7600 550 Technical support:

### **Contents**

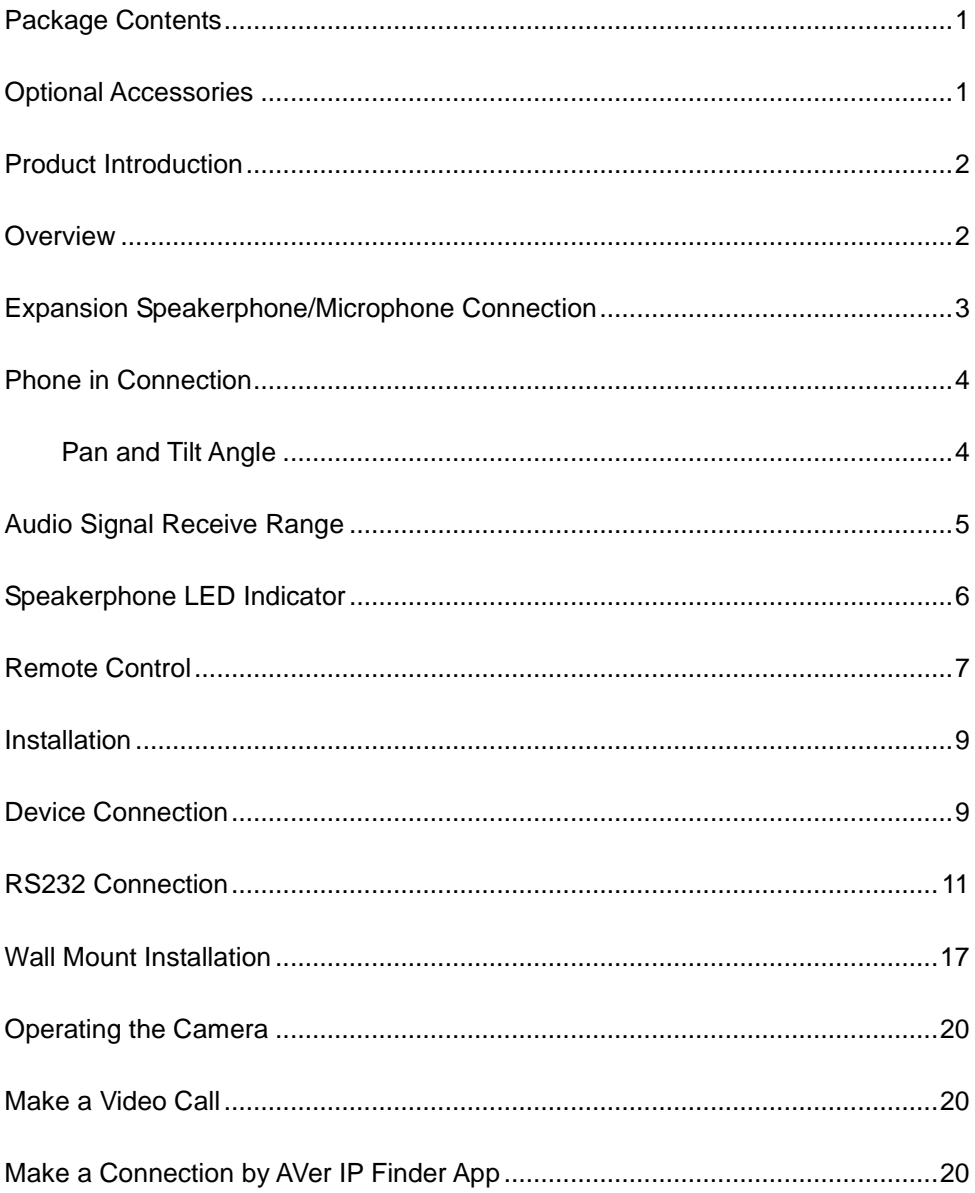

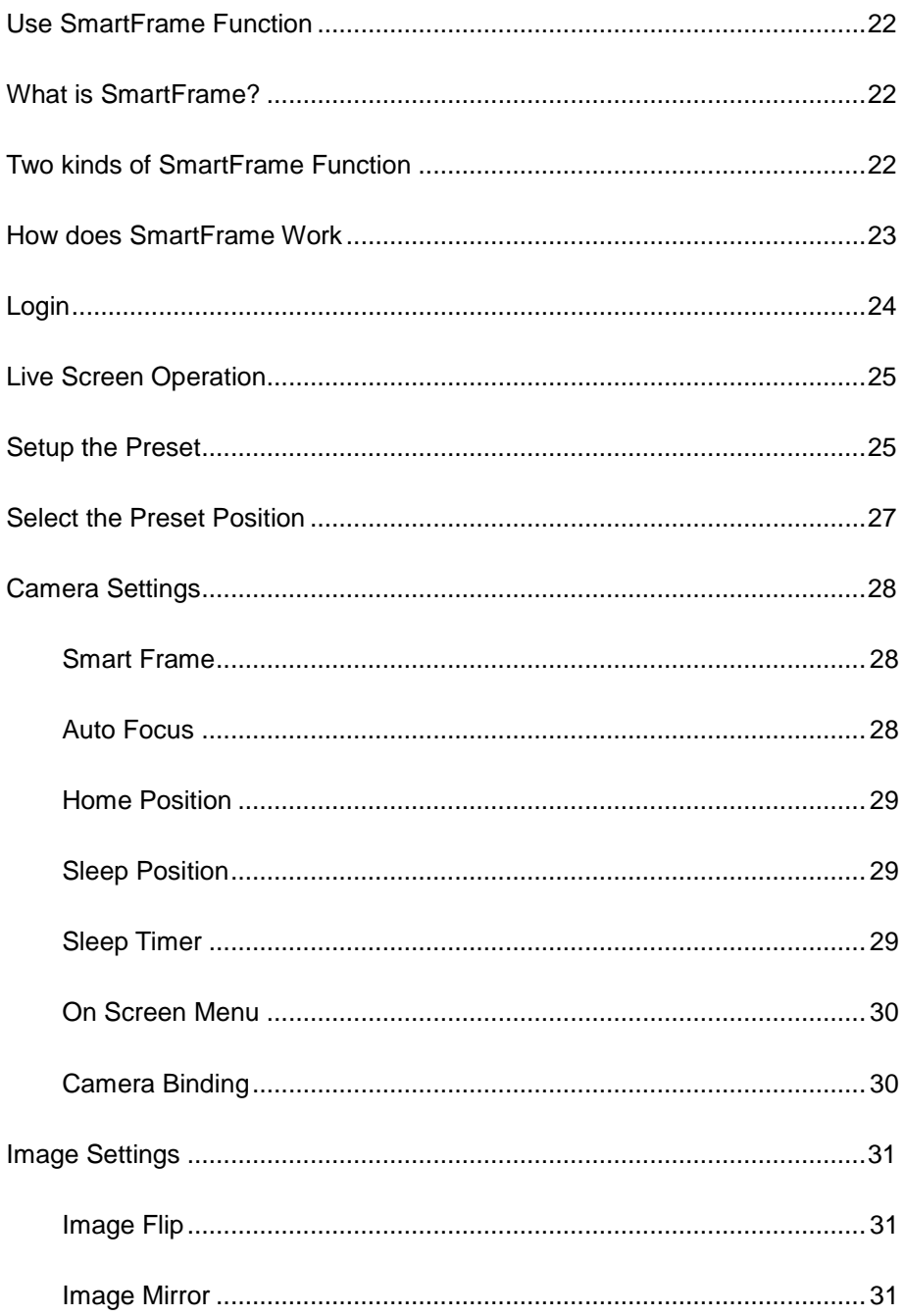

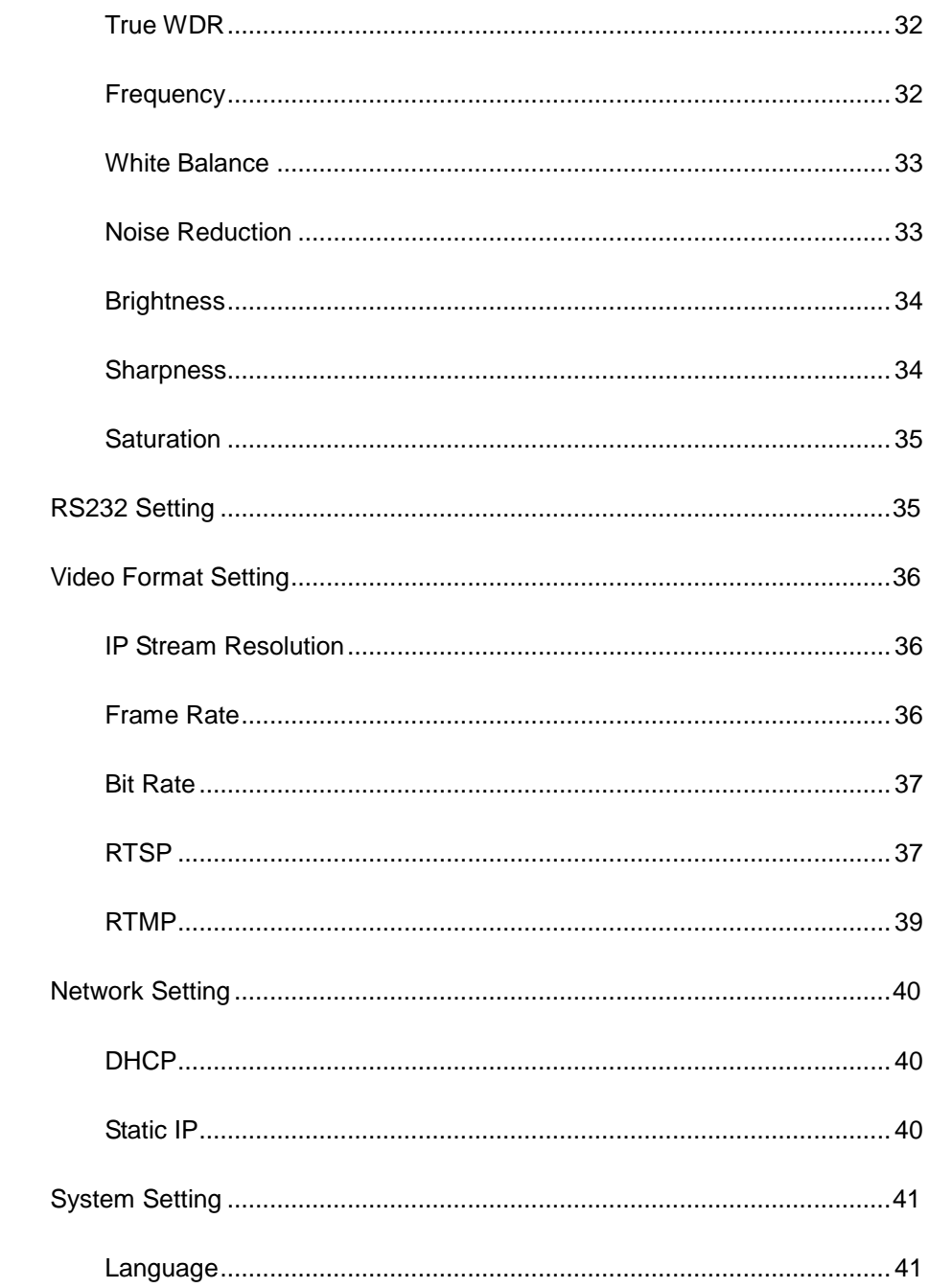

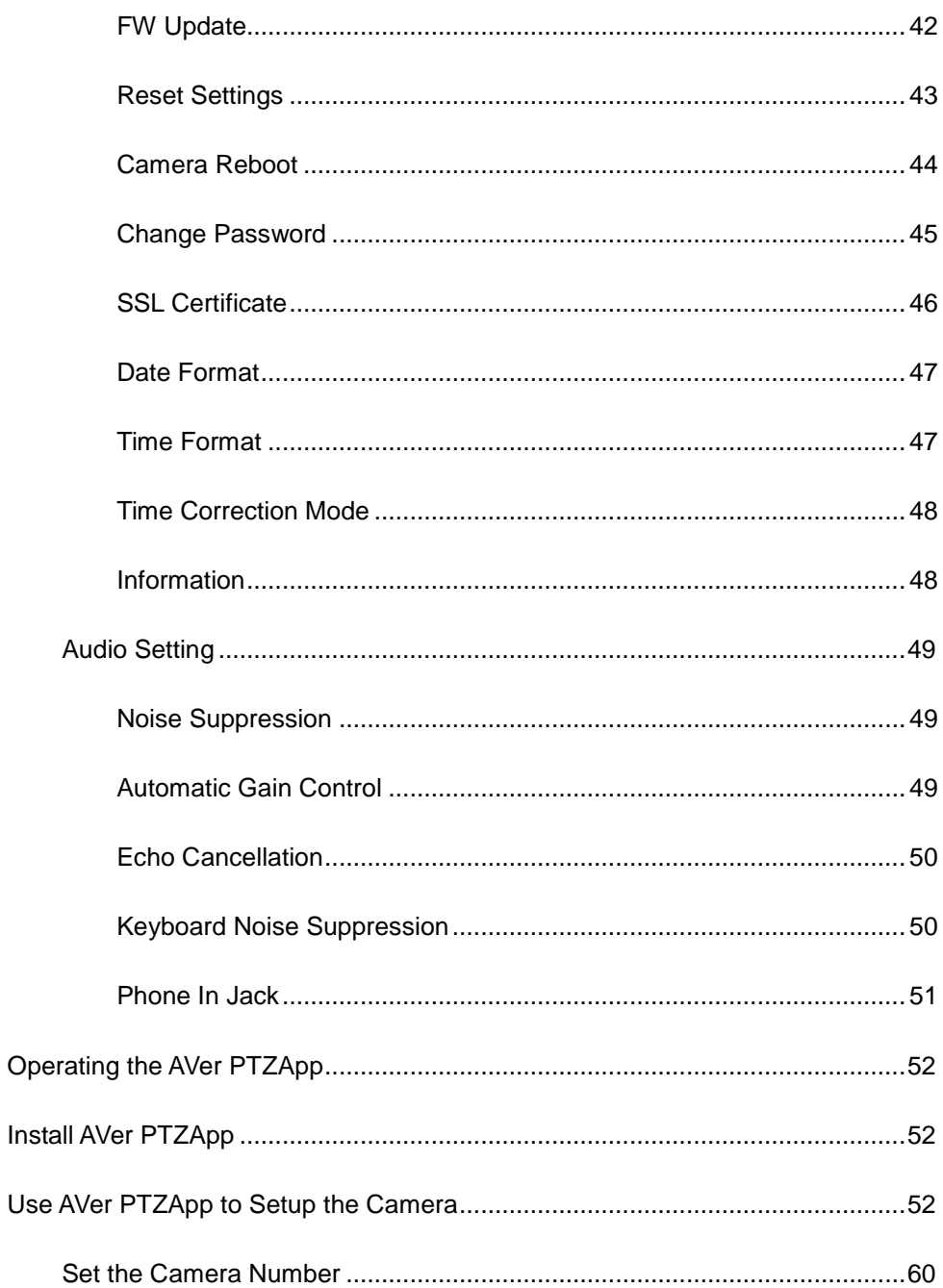

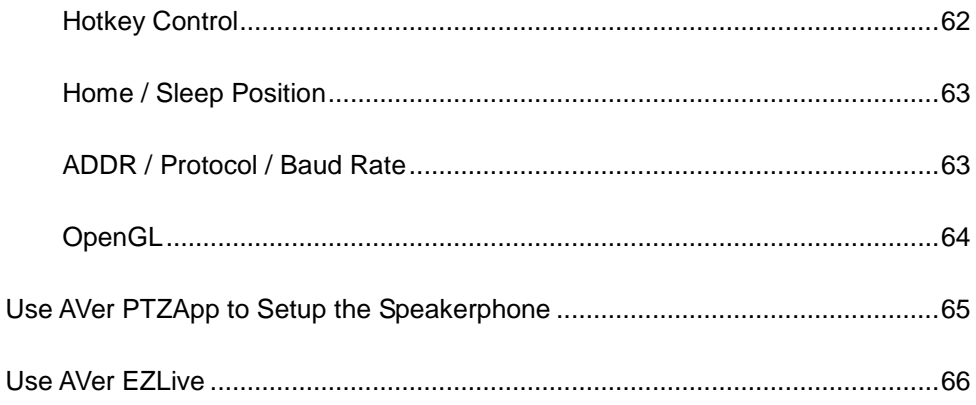

### <span id="page-8-0"></span>Package Contents

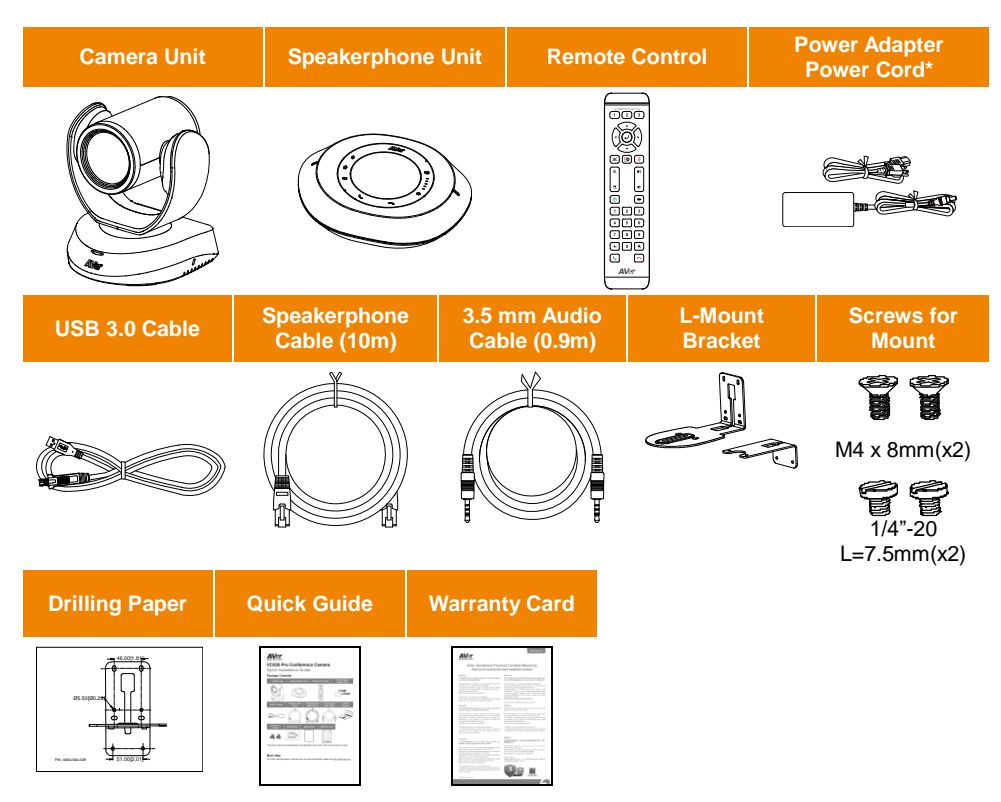

**\***The power cord will vary depending on the standard power outlet of the country where it is sold

### <span id="page-8-1"></span>Optional Accessories

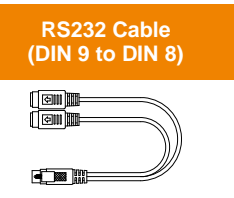

### <span id="page-9-0"></span>Product Introduction

### <span id="page-9-1"></span>**Overview**

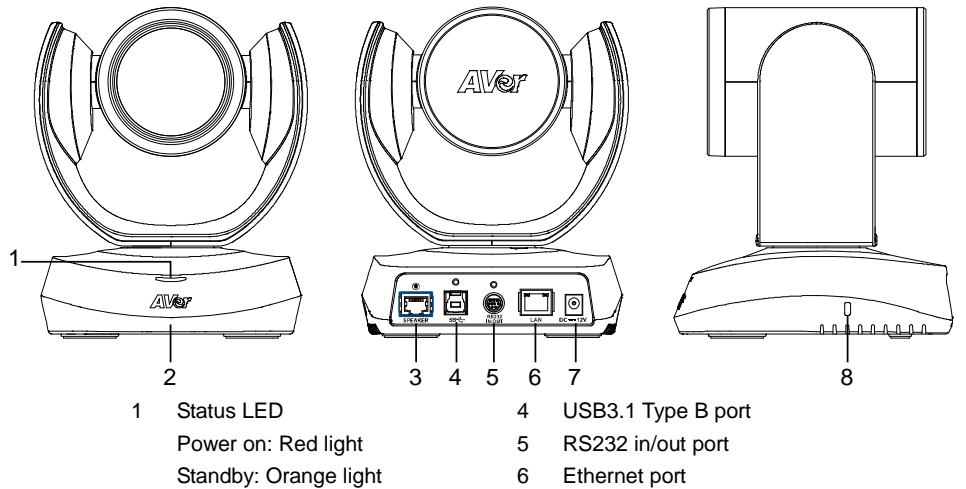

- 2 IR sensor
- 3 Speakerphone port(Blue cable) 8 Kensington Lock
- 7 DC 12V power jack
	-

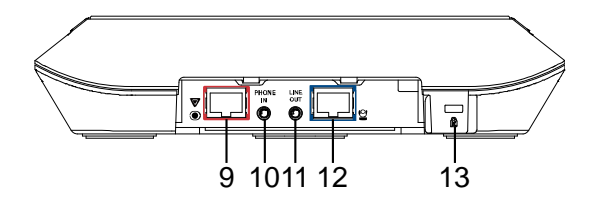

- 9 Speakerphone port (For extended speakerphone and microphone connection/ Red cable)
- 10 Phone in port
- 11 Line out port
- 12 Camera port(Blue cable)
- 13 Kensington Lock

### <span id="page-10-0"></span>Expansion Speakerphone/Microphone Connection

There are 2 types of expansion solutions that can be extended from the VC520 Pro speakerphone. Please purchase the expansion speakerphone and/or microphone directly from AVer or an AVer reseller.

#### **Expansion Speakerphone Requirements:**

- **VC520 Pro Firmware version:** 1000.84 or later
- **FONE540 Firmware version:** 7000.30 or later

#### **[Note]**

- The VC520 Pro can support up to two expansion speakerphones, however, the daisy-chain expansion cable cannot exceed over 40m in total.
- **Please connect the power supply for the expansion speakerphone when daisy-chaining over 20m.**
- **Please connect the power supply when upgrading the firmware for the expansion speakerphone.**
- The expansion speakerphone cannot be used as the main speakerphone; it can only be used with the VC520 Pro.
- The speakerphone/microphone cables will be included in the package contents when the user purchases the expansion speakerphone/microphone.

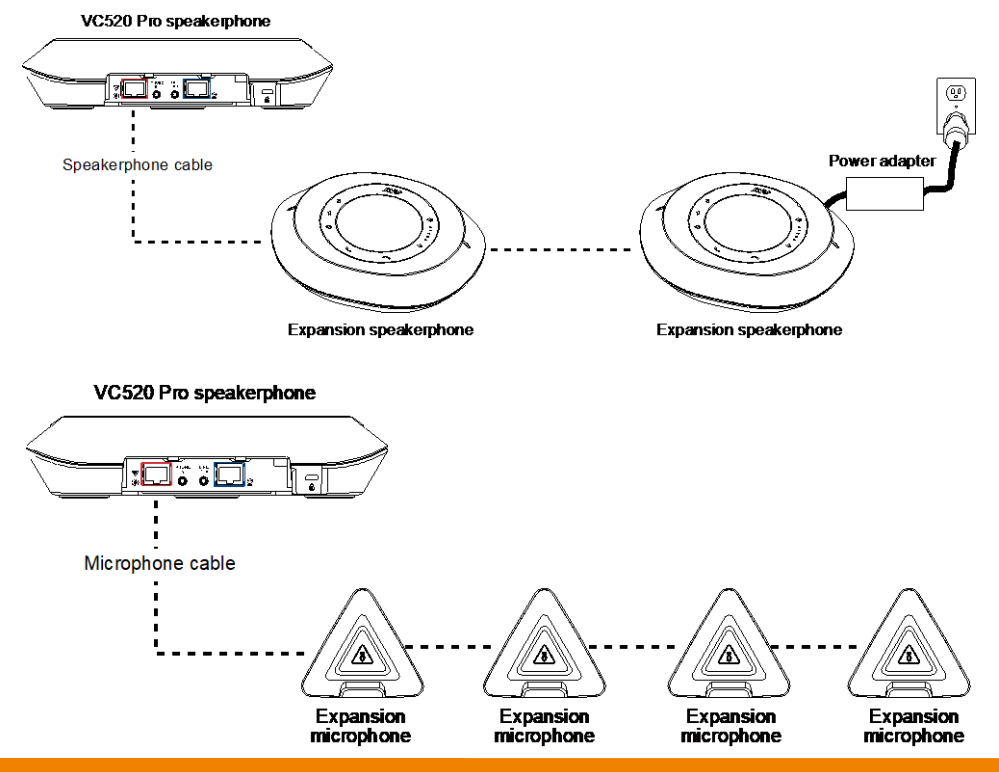

**[Note]** The VC520 Pro can support up to four expansion microphones, however, the daisy-chain expansion cable cannot exceed over 40m in total.

### <span id="page-11-0"></span>Phone in Connection

Users can connect a mobile phone to the Phone in port on the speakerphone as a hands-free speaker. When the device connects with the speakerphone, the  $\bigoplus$  icon will light up in blue. Touching the  $\bigoplus$  icon will temporarily disconnect the connection of the device with the speakerphone; touching the  $\bigoplus$  icon again will resume the connection.

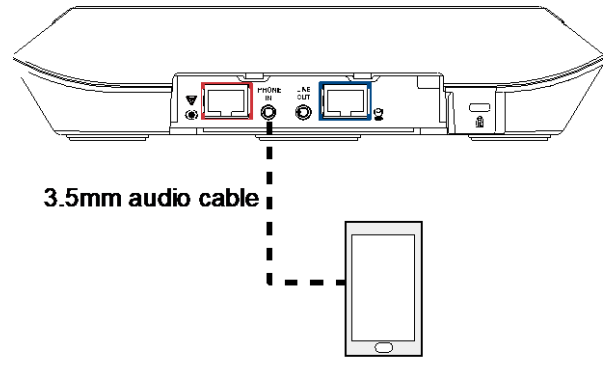

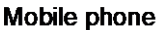

### <span id="page-11-1"></span>Pan and Tilt Angle

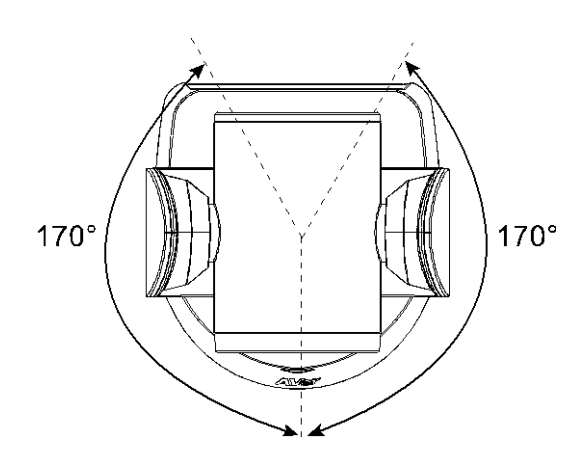

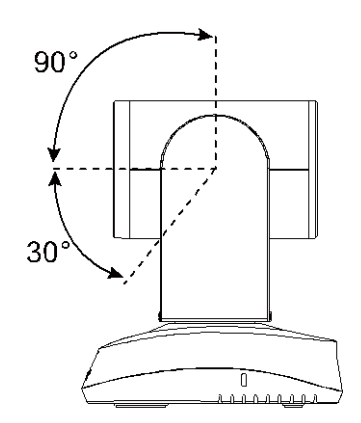

### <span id="page-12-0"></span>Audio Signal Receive Range

The best distance for the speakerphone to receive audio signal is within 7.5ft in radius. When connecting two or more speakerphones, the distance between the speakerphones must be 9ft.

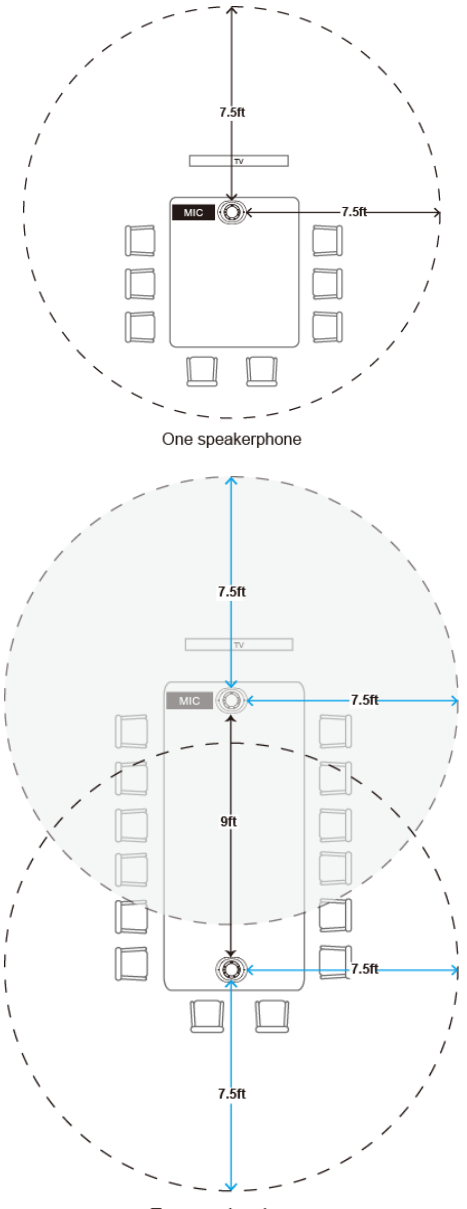

Two speakerphones

### <span id="page-13-0"></span>Speakerphone LED Indicator

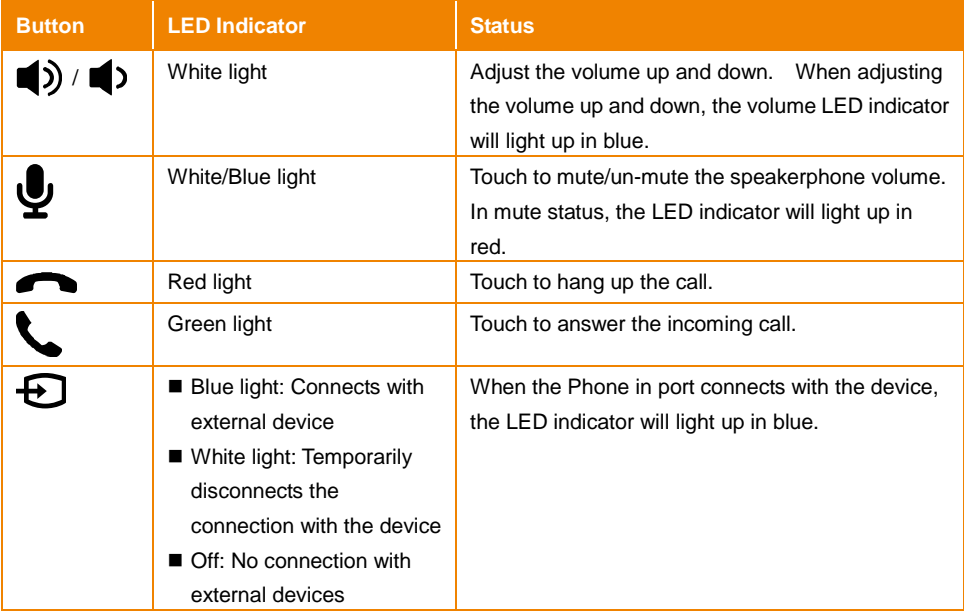

### <span id="page-14-0"></span>Remote Control

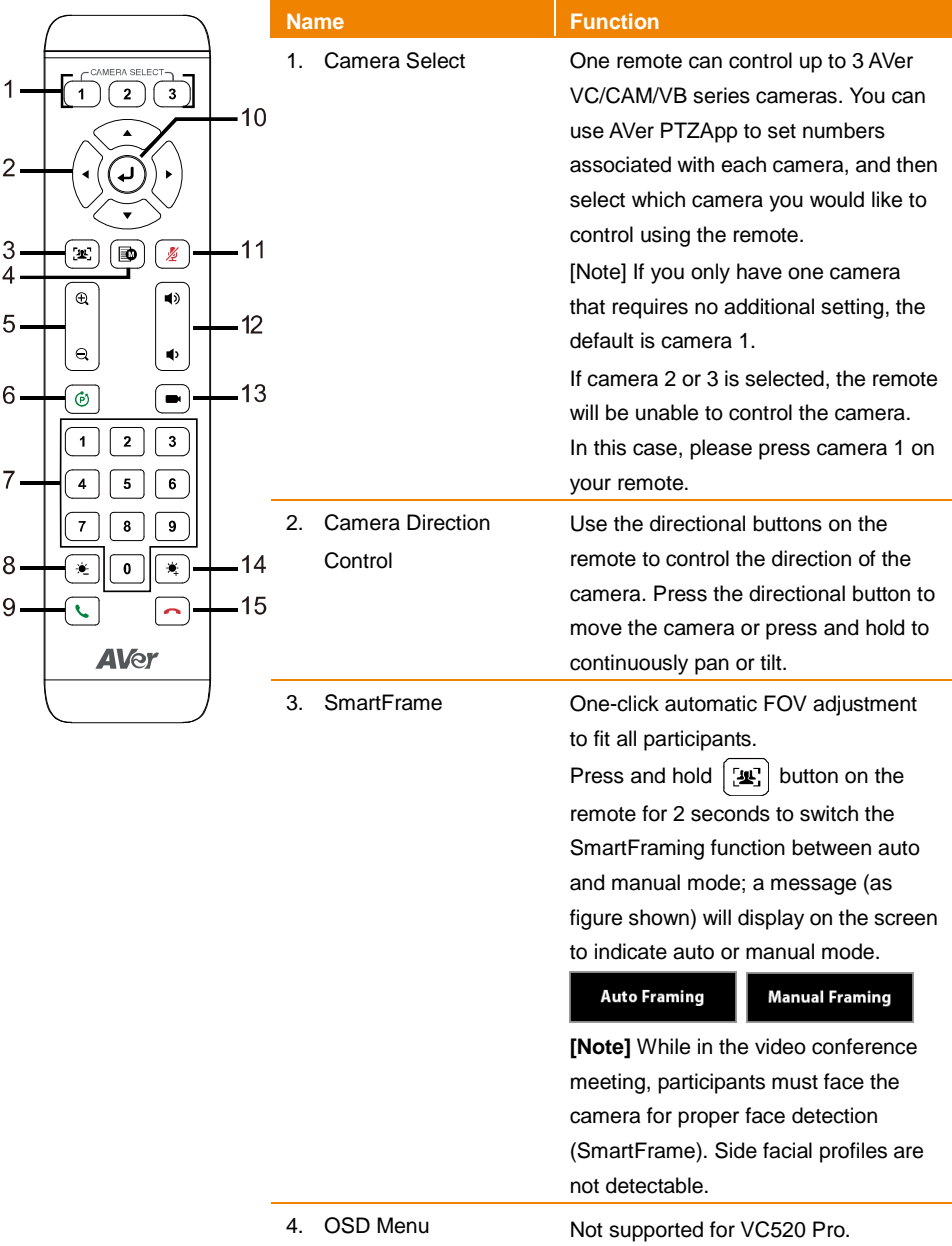

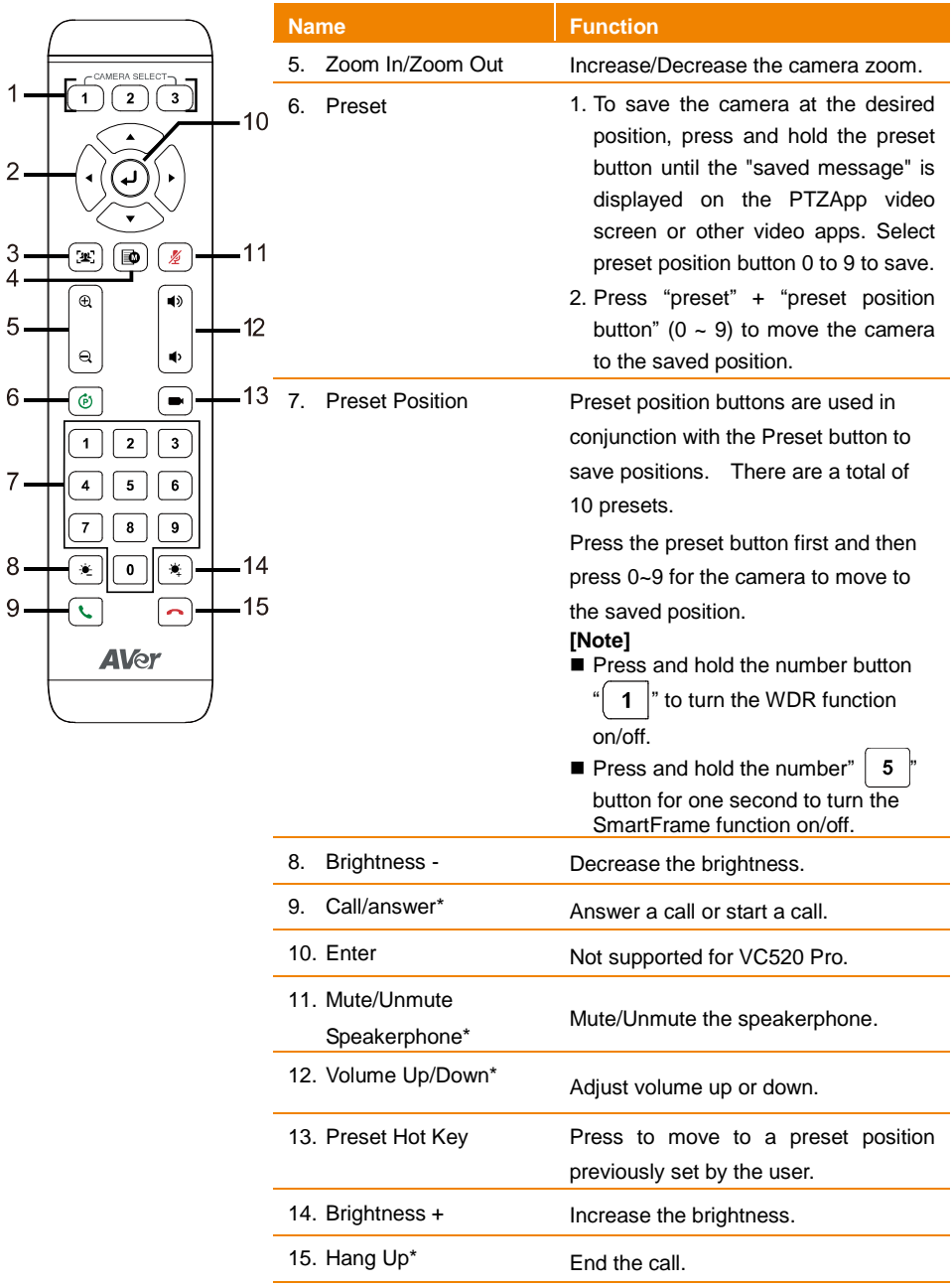

\* Function requires AVer PTZApp

### <span id="page-16-0"></span>Installation

### <span id="page-16-1"></span>Device Connection

1. **Connect the camera to power outlet.**

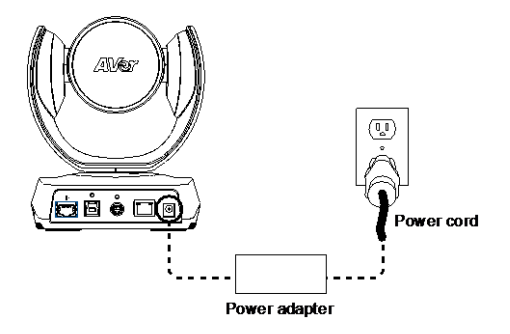

**2. Connect the camera to the speakerphone using the speakerphone cable included in the package.**

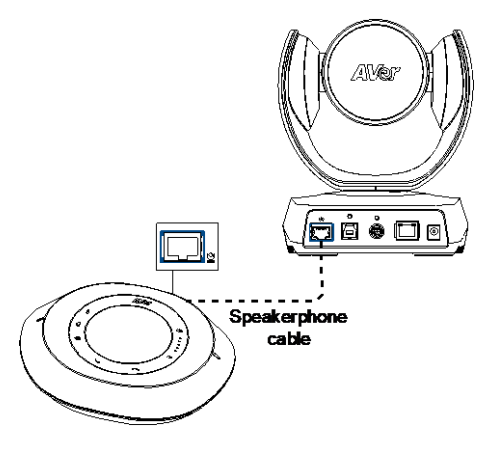

#### **[Note]**

- The speakerphone port of the camera and the camera port of the speakerphone are both marked in blue.
- When connecting to the speakerphone, please remove the back port cover of the speakerphone for successful cable connection. To remove the back port cover, simply pull off from the speakerphone unit.

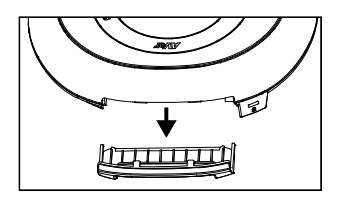

#### **3. Connect other necessary cables.**

#### **[Note]**

- USB and RS232 cable need to secure the cable with attached screw.
- Make sure the cable is well connected to the connector on the camera before securing the cable.

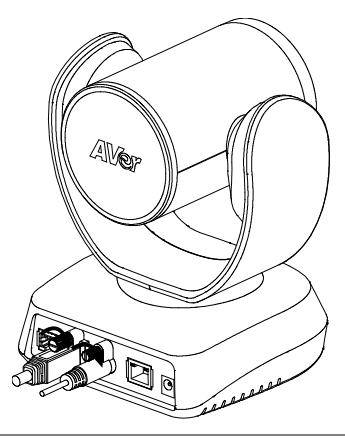

**4. Connect the camera to the computer.**

**[Note]** Use the USB 3.0 cable that is included in package.

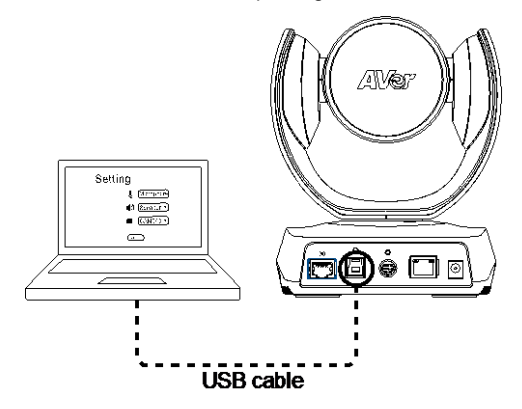

### <span id="page-18-0"></span>RS232 Connection

 $\blacksquare$ 

**Camera RS232 Port Pin Definition**

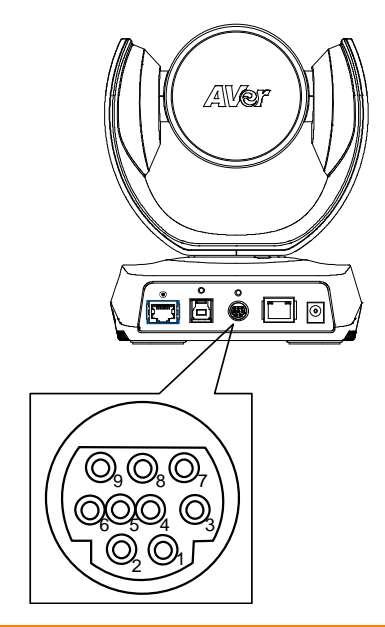

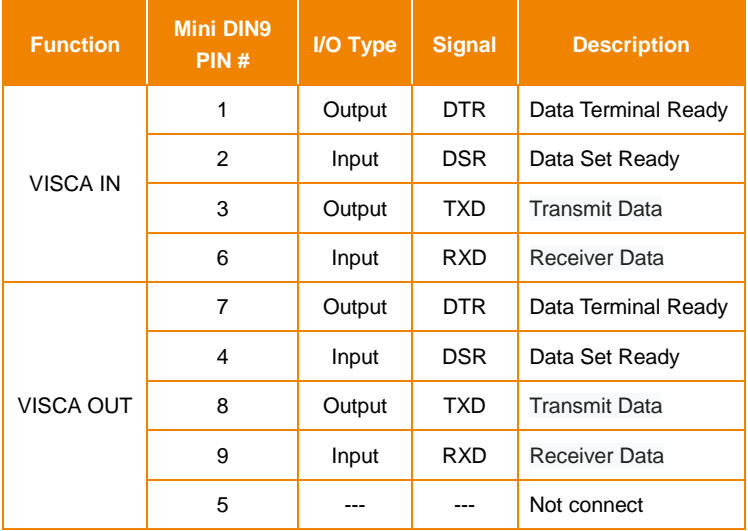

#### **Computer/Keyboard Controller and Camera Connection**

#### **Direct Connection**

If users don't buy AVer RS232 adaptor cable, please refer to the pin connection shown below.

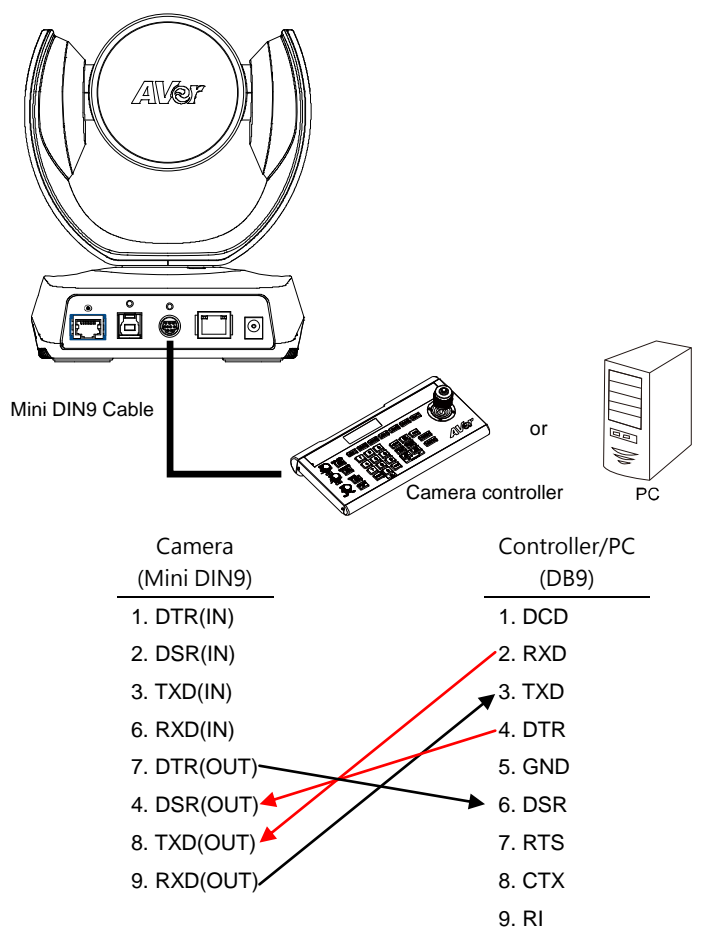

**Use the RS232 mini DIN9 to mini DIN8 cable** (Sold separately. Please purchase from AVer.).

Users can purchase AVer RS232 min DIN9 to mini DIN8 adaptor cable\* to connect with Computer or keyboard/controller.

\* RS232 (mini DIN9 to mini DIN8) adaptor cable (PN: 064AOTHERCDC)

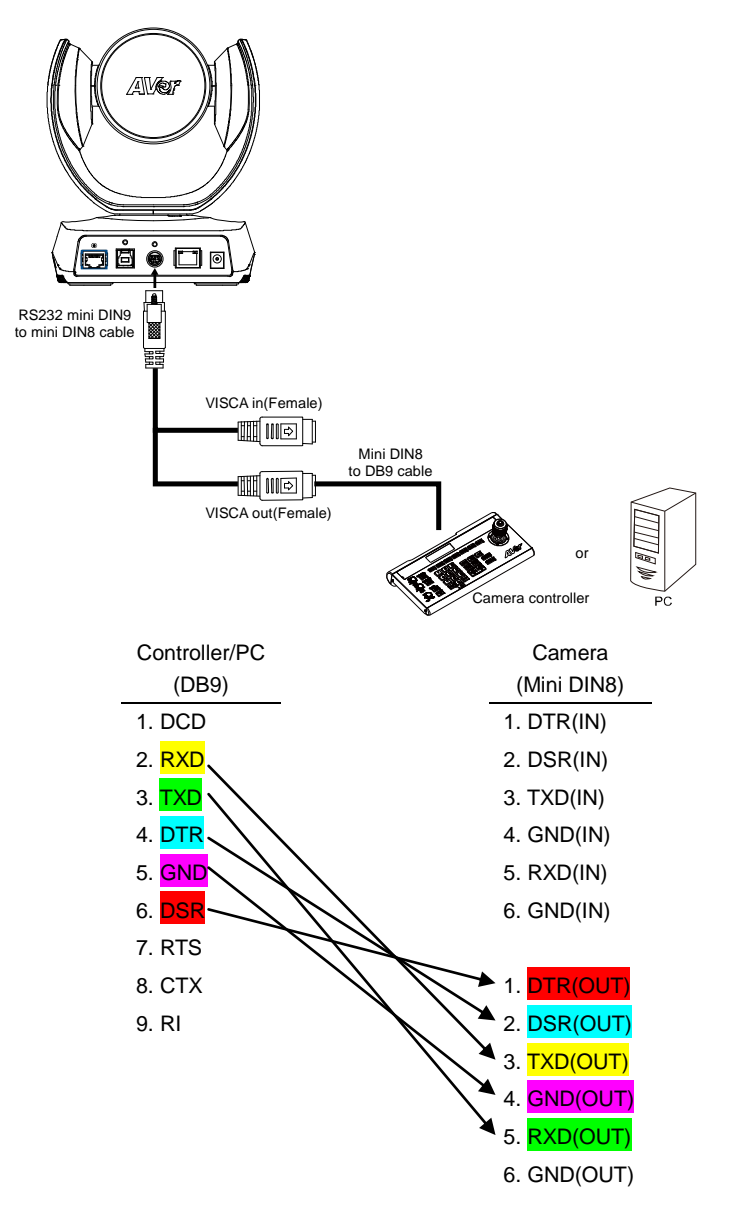

#### **RS232 mini DIN9 to mini DIN8 Cable Pin Definition**

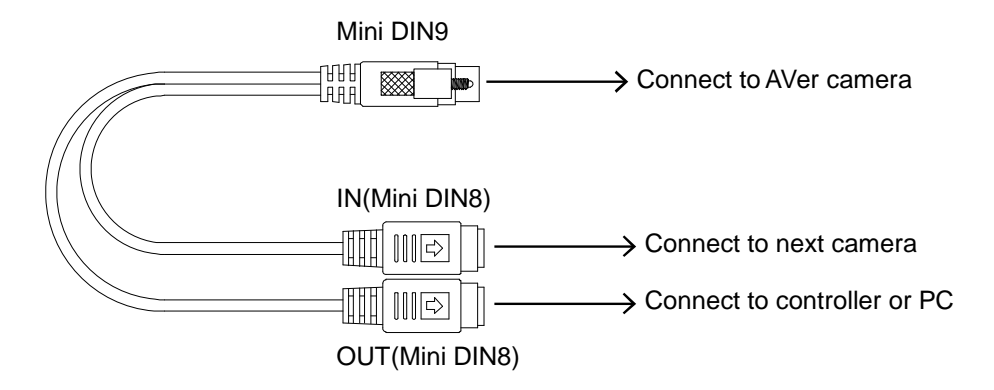

#### **Mini DIN8 Pin Definition**

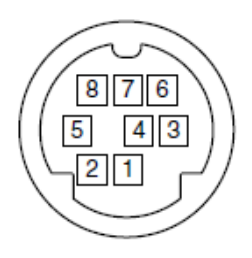

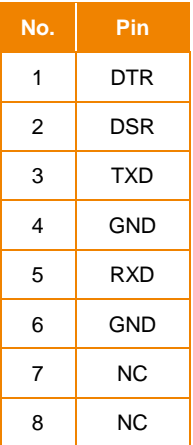

#### **Camera Cascade Connection**

#### **Direct Connection**

If users don't buy AVer RS232 adaptor cable, please refer to the pin connection shown below for cascading cameras.

Total can connect up to 7 cameras.

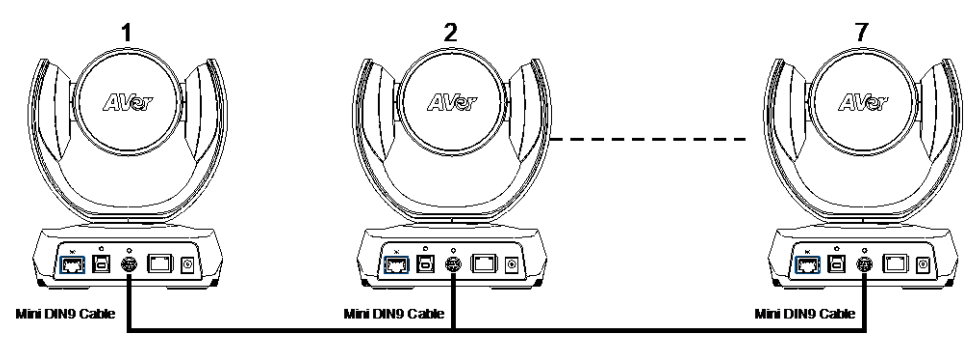

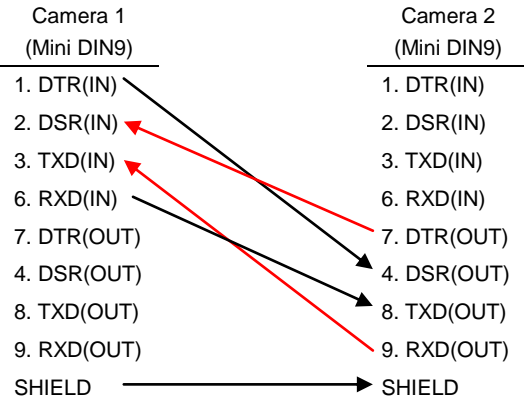

#### **Use the RS232 mini DIN9 to mini DIN8 cable**

Total can connect up to 7 cameras.

To facilitate the camera cascade, users can purchase AVer RS232 adaptor cable.

Connect camera with AVer mini DIN9 to mini DIN8 adaptor cable. Connect the mini DIN8 female side to male mini DIN8 Visca cable (Users have to buy it in the market) and then connect AVer mini DIN9 to mini DIN8 adaptor cable again to connect to next camera.

![](_page_23_Figure_4.jpeg)

### <span id="page-24-0"></span>Wall Mount Installation

1. Use the drilling paper included in the package to drill the holes in the wall where the user wants to mount the camera.

![](_page_24_Figure_2.jpeg)

2. Use the screw to secure the  $|A|$  L-mount bracket on the wall.

#### **Screw**

- **For Cement wall:** M4 x20mm self-tapping screws(x4) + Plastic conical anchor
- For Wooden wall: M4 x20mm self-tapping screws(x4)

![](_page_24_Figure_7.jpeg)

3. Then, assemble the  $[A] + [B]$  L-mount bracket with screws (included in package).

![](_page_25_Picture_1.jpeg)

![](_page_25_Picture_2.jpeg)

4. After assembling the L-mount bracket, secure the lower part of L-mount bracket on the wall.

#### **Screw**

- **For Cement wall:** M4 x20mm self-tapping screws(x2) + Plastic conical anchor
- **For Wooden wall:** M4 x20mm self-tapping screws(x2)

![](_page_25_Picture_7.jpeg)

5. Pass the cables through the hole on the L-mount bracket and connect the cables to corresponding connection ports.

![](_page_26_Picture_1.jpeg)

6. Use the remaining screws (included in package) to secure the camera on the L-mount bracket.

![](_page_26_Picture_3.jpeg)

### <span id="page-27-0"></span>Operating the Camera

### <span id="page-27-1"></span>Make a Video Call

- 1. Make sure VC520Pro camera, speakerphone and PC/laptop are well connected and power is on.
- 2. Run your video application (Zoom, Microsoft® Teams, Skype for Business, Skype, Google Hangouts, Intel® Unite™, RingCentral, BlueJeans, V-Cube, LiveOn, CyberLink U Meeting® , TrueConf, Adobe Connect, Cisco WebEx® , Fuze, GoToMeeting™, Microsoft® Lync™, Vidyo, vMix, WebRTC, Wirecast, XSplit.…etc.) on your PC or laptop.
- 3. Set the VC520 Pro camera and speakerphone as the primary camera and speakerphone for your video application (refer to your video application user guide). You can now make your call.
- 4. The VC520 Pro is a plug-and-play conference camera. The system requires no special drivers, but we do recommend installing the AVer PTZApp for a better user experience. For information on how to install and use the AVer PTZApp, refer to the AVer PTZApp section in this user manual.

### <span id="page-27-2"></span>Make a Connection by AVer IP Finder App

User can use AVer IP Finder app to find the camera and make a connection through the browser to configure the camera.

- 1. Download the IP Finder fro[m http://www.aver.com/download-center](http://www.aver.com/download-center).
- 2. Run the IP Finder.
- 3. Click "**Search**", and all available devices will be listed on the screen.

![](_page_27_Picture_147.jpeg)

- 4. Select a camera from the list. The corresponding fields of IP address will display.
- 5. To change the IP address of camera, user can select "**DHCP**" or "**Static IP**". The DHCP should get the IP address from local dynamic IP sever. The static IP, user can enter the specific IP address. Click "**Apply**" to apply the setting to the camera. The password is required (The camera login default password is **aver4321**).
- 6. Click "**Search**" button to re-scan the camera.
- 7. Double-click on the IP address of camera from the list can connect to camera through the browser.
- 8. Enter the default password (**aver4321**) to login to Web setup screen.

**[Note]** If IP Finder cannot find the camera, please check following:

- Please make sure the Ethernet connection of camera is well connected.
- The camera and PC (IP Finder) are in the same LAN segment.

![](_page_28_Picture_8.jpeg)

### <span id="page-29-0"></span>Use SmartFrame Function

### <span id="page-29-1"></span>**What is SmartFrame?**

SmartFrame uses face detection technology. While in a conferencing meeting, participants must face the camera for face detection. Side face (one ear/ one eye) is not detectable.

![](_page_29_Picture_3.jpeg)

![](_page_29_Picture_4.jpeg)

### <span id="page-29-2"></span>**Two kinds of SmartFrame Function**

- **Manual frame:** Once all participants are seated, press  $\left[\frac{m}{n}\right]$  on the remote or use PTZApp to activate it.
- **Auto frame:** Press  $\left[\mathbf{w}\right]$  for 1 second to switch from manual to Auto framing or use PTZApp and

change the setting to Auto frame. You can see **Auto Framing** shown on the bottom of the image screen.

![](_page_29_Picture_9.jpeg)

### <span id="page-30-0"></span>**How does SmartFrame Work**

- **Manual frame:** Press and hold down the  $\left[\frac{u}{u}\right]$  button and **Framing** will pop up on the top left corner of the Image screen. This indicates for all participating users to sit facing towards the camera to allow it to detect all faces present. After 3 to 5 seconds, the camera will calibrate and automatically zoom to include all users to fit in the screen.
- **Auto frame:** When switching to auto framing mode for the first time, you will see **Framing** pop-up on the top left corner of the Image screen. The camera will begin detecting participants and include everyone in the screen. Once all the participants are in frame, the camera will keep the image stable by not completing any action until subjects move in or out of the screen. When people touch the sides of the screen, it will trigger the camera and automatically switch to wide view mode to detect and frame all the participants again.

![](_page_30_Picture_3.jpeg)

You will see Framing message each time the framing function is triggered.

#### **[Note]**

- a. If you wish to remove the **Framing** message, please go to the PTZApp and change the "On Screen Menu" setting to OFF.
- b. To switch SmartFrame function, press and hold number  $\vert 5 \vert$  button on the remote to switch on/off. You can also adjust the Tracking mode setting to turn SmartFrame on/off on the PTZApp.

### Web Screen Setup

VC520 Pro supports Ethernet connection; users can enter the IP address into the web browser to connect to the camera for detail settings.

#### <span id="page-31-0"></span>**Login**

To find the IP address of the camera; please refer to "**Make a connection by AVer IP Finder App**" section.

- 1. Open the browser on your laptop/PC and enter the IP address of the camera.
- 2. Enter the password at login screen. The default password is "**aver4321**".
- 3. The main web screen is displayed.

![](_page_31_Picture_7.jpeg)

### <span id="page-32-0"></span>**Live Screen Operation**

User can control the camera direction, zoom in/out, and preset selection.

[Note] The system will force the previous login to log out, when there is a second login.

<span id="page-32-1"></span>![](_page_32_Picture_3.jpeg)

### **Setup the Preset**

User can set 10 preset positions.

- 1. In live screen, select **v v** to expand preset position list.
- 2. Select the preset number frame(0~9).
- 3. Use  $\blacktriangle$ ,  $\nabla$ ,  $\blacktriangleleft$ ,  $\blacktriangleright$  and zoom in/out button adjust the camera screen view to desired position.
- 4. Select "**Set Preset**" button to save the preset. The system will capture the preset screen view and display in preset number frame.
- 5. To set another preset, repeat the above steps.

![](_page_33_Picture_7.jpeg)

### <span id="page-34-0"></span>**Select the Preset Position**

Preset positions need to be set.

Select  $\sim$   $\sim$  to expand the preset position list and select the preset user wants. The live screen will move to the preset screen view. Use mouse to scroll up or down to select the preset.

Select  $\overline{\phantom{a}}$  to close the preset position list.

![](_page_34_Picture_4.jpeg)

### <span id="page-35-0"></span>**Camera Settings**

#### <span id="page-35-1"></span>**Smart Frame**

One-click automatic FOV(field of view) adjustment to fit all participants.

In live screen view, select **Setting** > **Camera** > **Smart Frame** > **Auto**, **Manual** or **Off**.

![](_page_35_Picture_4.jpeg)

#### <span id="page-35-2"></span>**Auto Focus**

Set auto focus mode.

In live screen view, select **Setting** > **Camera** > **Auto Focus** > **PTZ** or **Continuous**.

- **PTZ:** By clicking the button(such as pan, tilt, zoom in/out) to adjust focus once.
- **Continuous:** The camera will adjust the focus when the objects have moved.

![](_page_35_Picture_118.jpeg)
#### **Home Position**

Set the home positon for camera to return.

In live screen view, select **Setting** > **Camera** > **Home Position** > **Last Operating Position**, **Factory Center Position** or **Preset 0**.

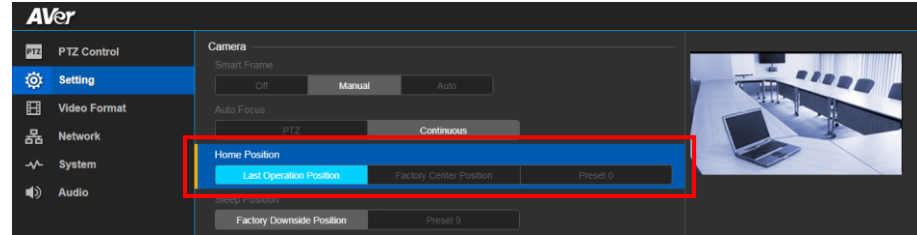

#### **Sleep Position**

When the camera idles for more than 3 minutes, it will enter sleep mode.

In live screen view, select **Setting** > **Camera** > **Sleep Position** > **Factory Downside Position** or **Preset 9**.

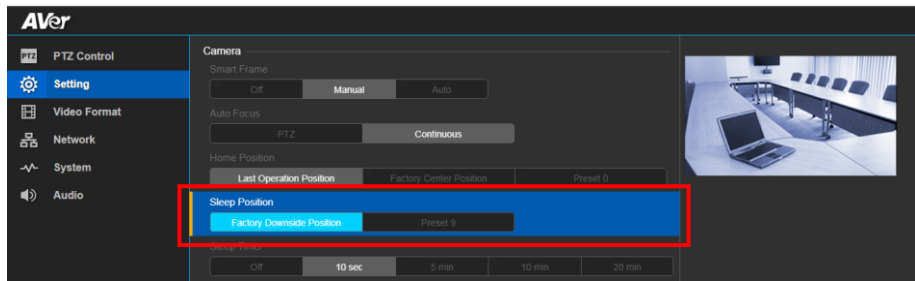

#### **Sleep Timer**

Set the camera idle time to enter sleep mode.

In live screen view, select **Setting** > **Camera** > **Sleep Timer** > **Off**, **10sec**, **5min**, **10min** or **20min**.

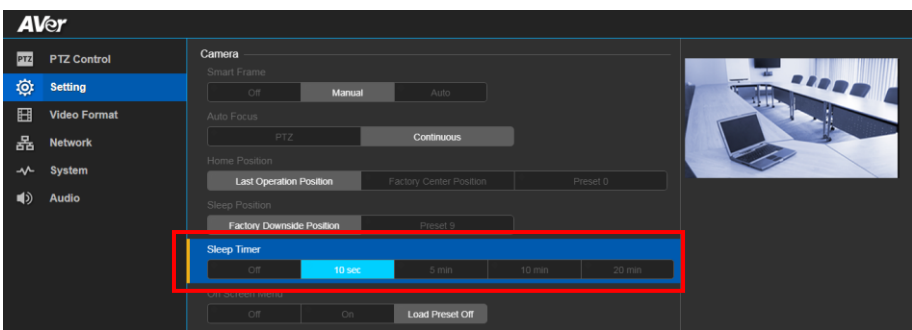

#### **On Screen Menu**

Enable/disable on screen display status information.

In live screen view, select **Setting** > **Camera** > **On Screen Menu** > **Off**, **On** or **Load Preset Off**.

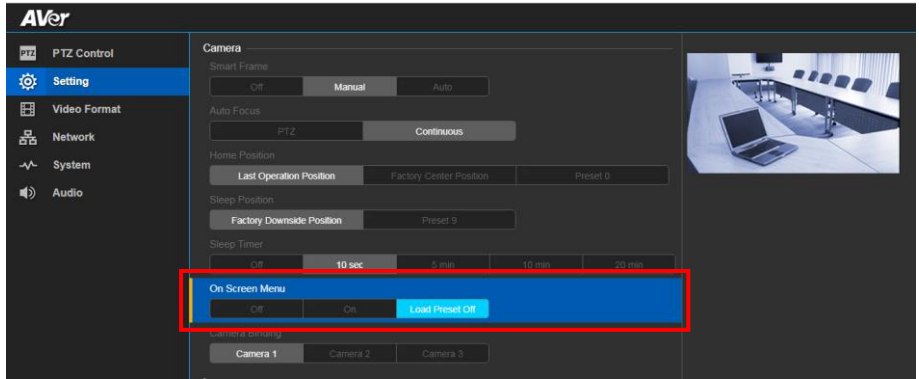

#### **Camera Binding**

With multiple cameras connection, users can set each camera to buttons 1 to 3 on the remote control. In live screen view, select **Setting** > **Camera** > **Camera Binding** > **Camera 1**, **Camera 2** or **Camera 3**.

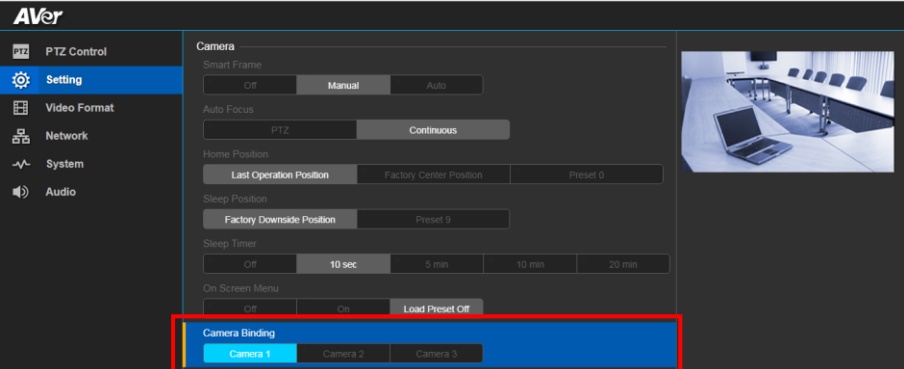

# **Image Settings**

## **Image Flip**

If the VC520 Pro is installed in the upside down position, please enable the "**Flip**". In live screen view, select **Setting** > **Image** > **Image Flip** > **Off** or **On**.

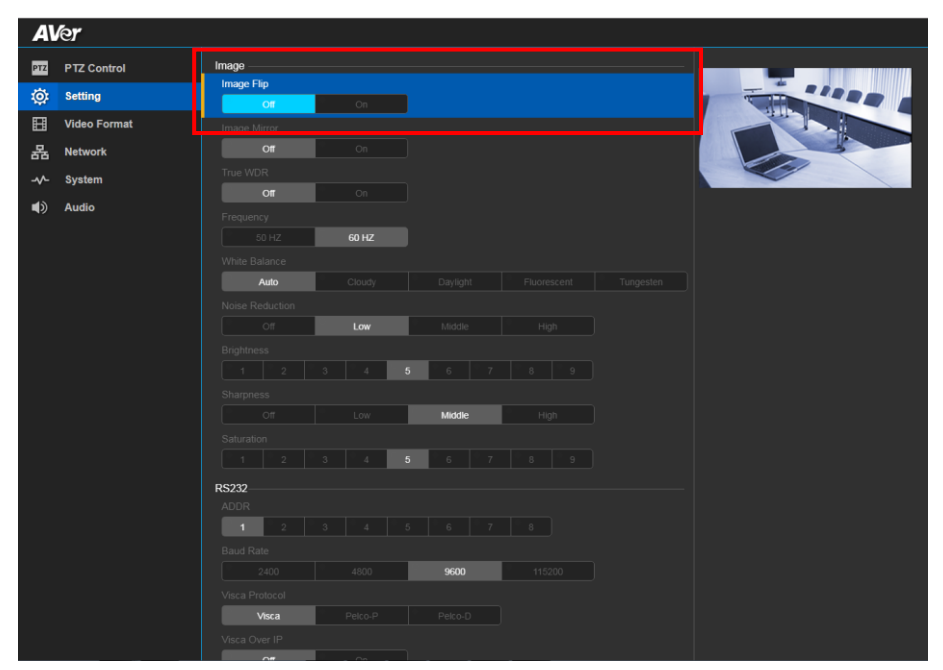

#### **Image Mirror**

To mirror the camera image.

In live screen view, select **Setting** > **Image** > **Image Mirror** > **Off** or **On**.

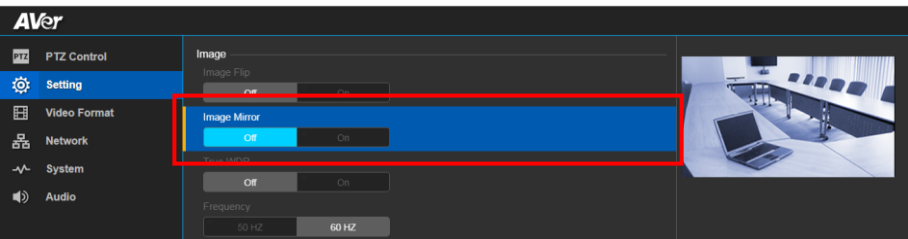

## **True WDR**

In back light environment, enabling WDR can improve the brightness of image.

#### Select **Setting** > **Image** > **True WDR** > **Off** or **On**.

**[Note]** While WDR is on, the frame rate will drop and cause image blur if there are moving objects. Please turn off WDR when in normal light conditions.

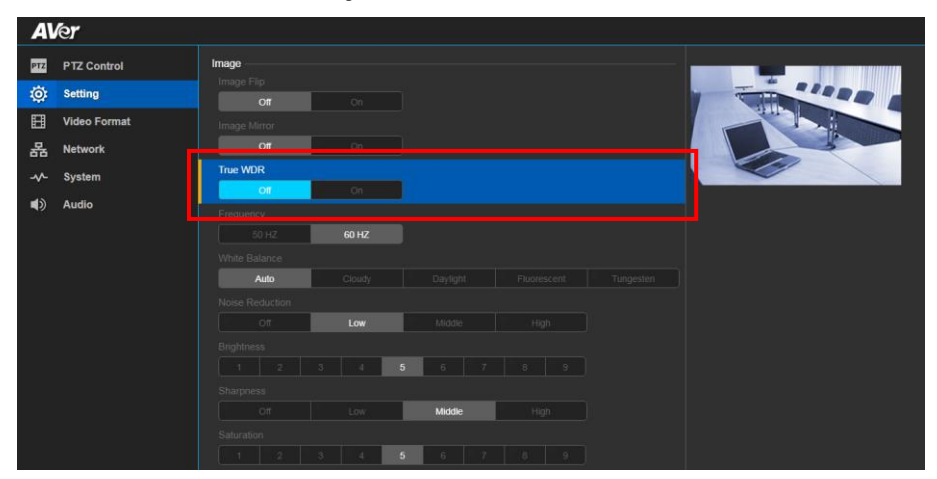

#### **Frequency**

Select the frequency of the camera.

In live screen view, select **Setting** > **Image** > **Frequency** > **50Hz** or **60Hz**.

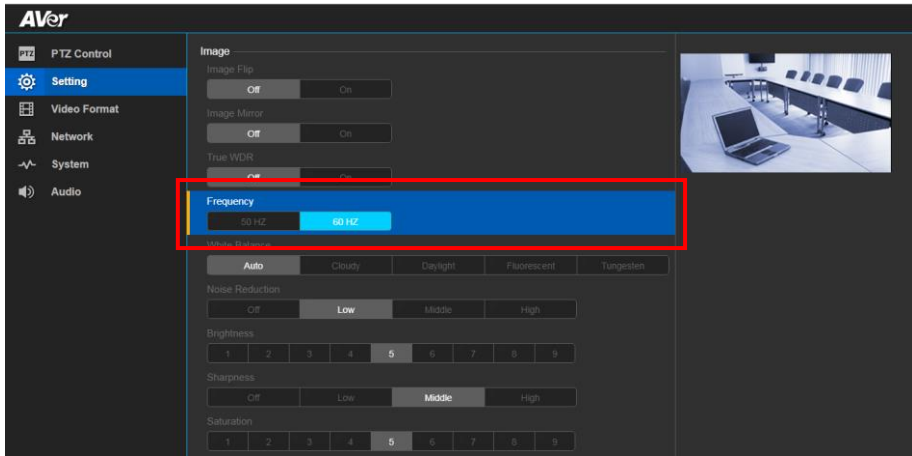

#### **White Balance**

Select the White Balance setting for various light conditions or color temperature. In live screen view, select **Setting** > **Image** > **White Balance** > **Auto**, **Cloudy**, **Daylight**, **Fluorescent** or **Tungsten**.

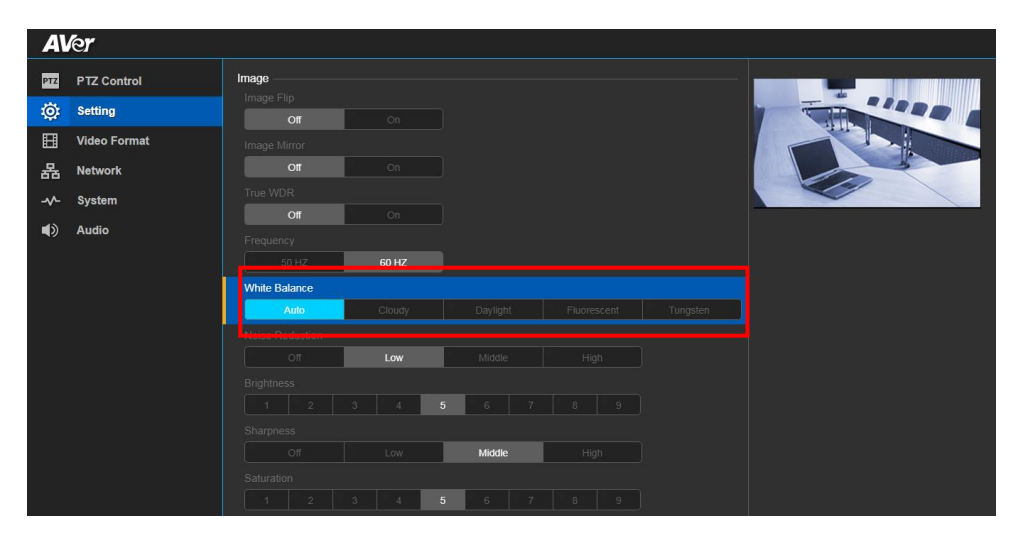

#### **Noise Reduction**

To reduce the noise from the signal.

In live screen view, select **Setting** > **Image** > **Noise Reduction** > **Off**, **Low**, **Middle** or **High**.

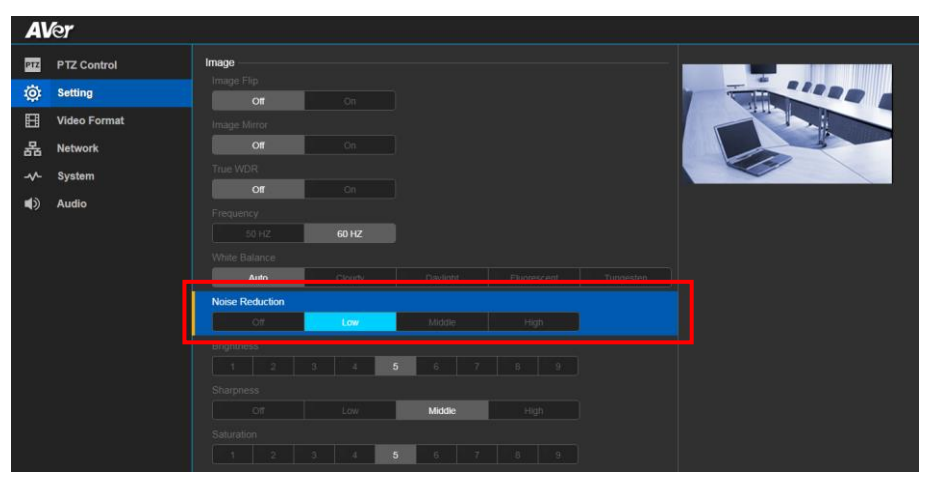

## **Brightness**

Adjust the value of brightness.

In live screen view, select **Setting** > **Image** > **Brightness** > **1~9**.

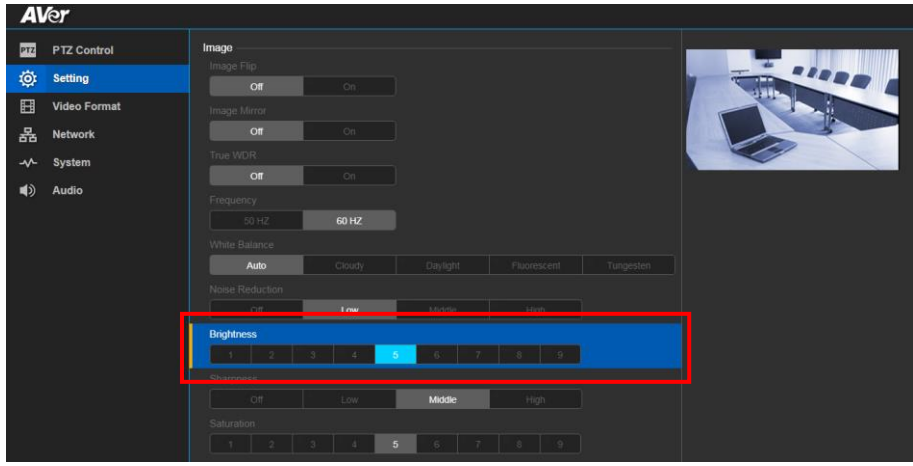

#### **Sharpness**

Adjust the value of sharpness.

In live screen view, select **Setting** > **Image** > **Sharpness** > **Off**, **Low**, **Middle** or **High**.

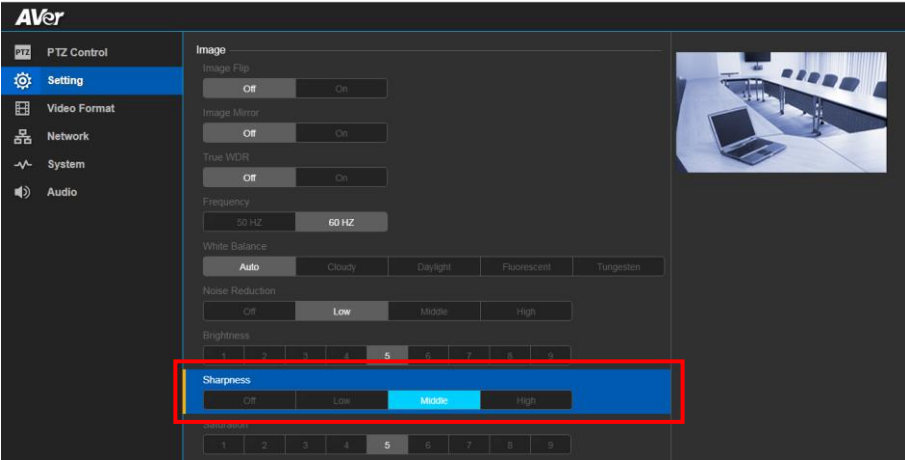

## **Saturation**

Adjust the value of saturation.

In live screen view, select **Setting** > **Image** > **Saturation** >**1~9**.

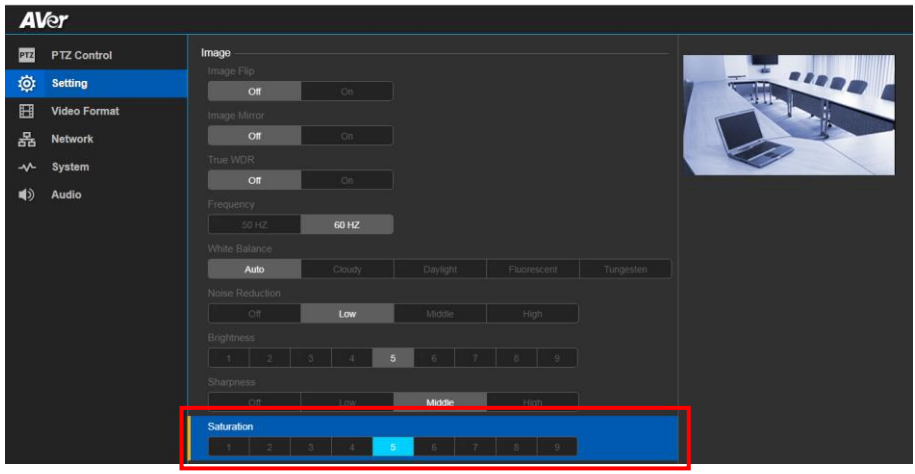

## **RS232 Setting**

When VC520 Pro connects with PTZ camera controller through the RS232 port, please setup **ADDR, Baud Rate, VISCA Protocol, VISCA Over IP** settings.

In live screen view, select **Setting** > **RS232**.

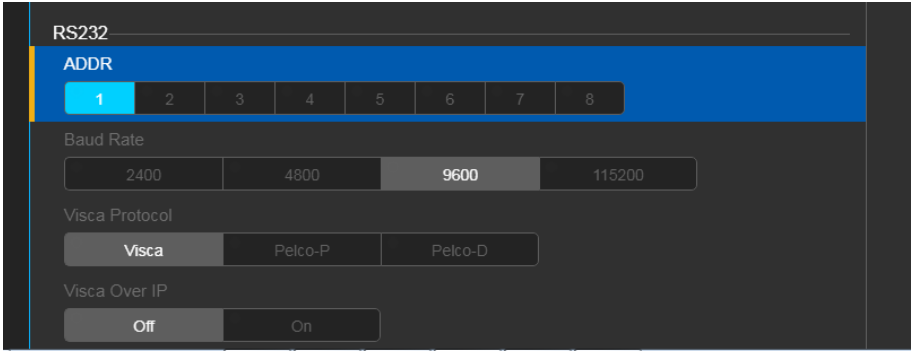

# **Video Format Setting**

#### **IP Stream Resolution**

Select the resolution for IP stream. Not supported for USB video stream.

In live screen view, select **Video Format** > **IP Stream Resolution only(not for adjusting USB video stream)** > **1080P**, **720P**, **480P** or **360P**.

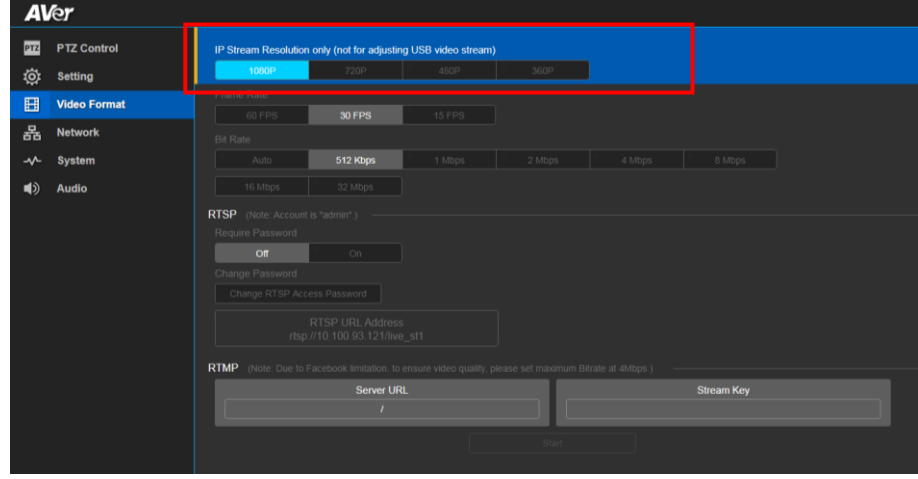

### **Frame Rate**

Select the frame rate value.

In live screen view, select **Video Format** > **Frame Rate** > **60FPS**, **30FPS** or **15FPS**.

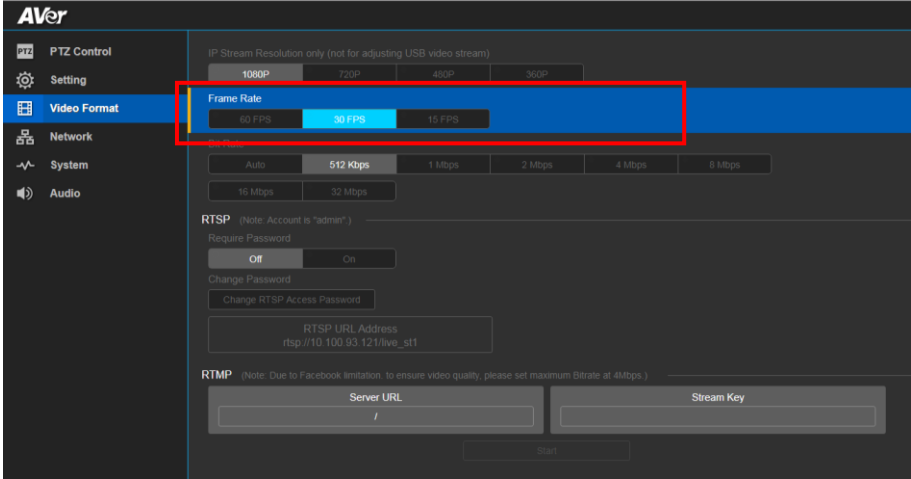

## **Bit Rate**

Select the bit rate value.

In live screen view, select **Video Format** > **Bit Rate** > **Auto**, **512Kbps**, **1Mbps**, **2Mbps**, **4Mbps**, **8Mbps**, **16Mbps** or **3Mbps**.

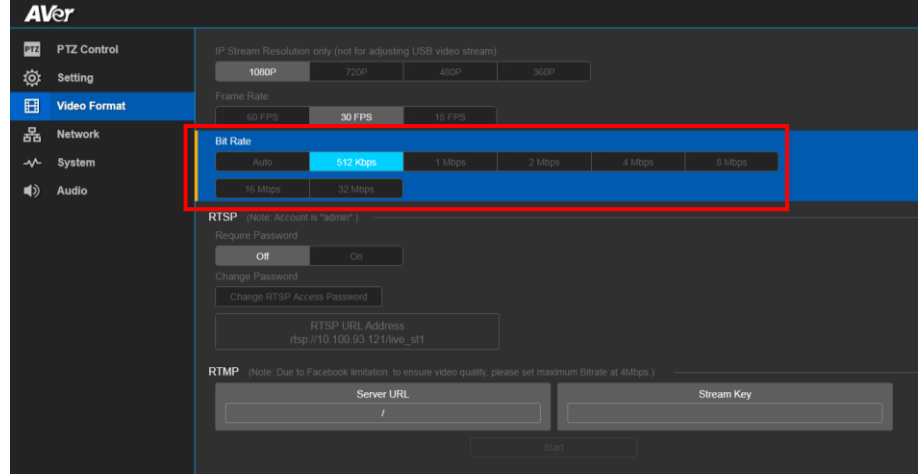

#### **RTSP**

To use RTSP player connecting to the camera, please enter the RTSP URL which displays on the web in your application such as VLC, PotPlayer or Quick Time.

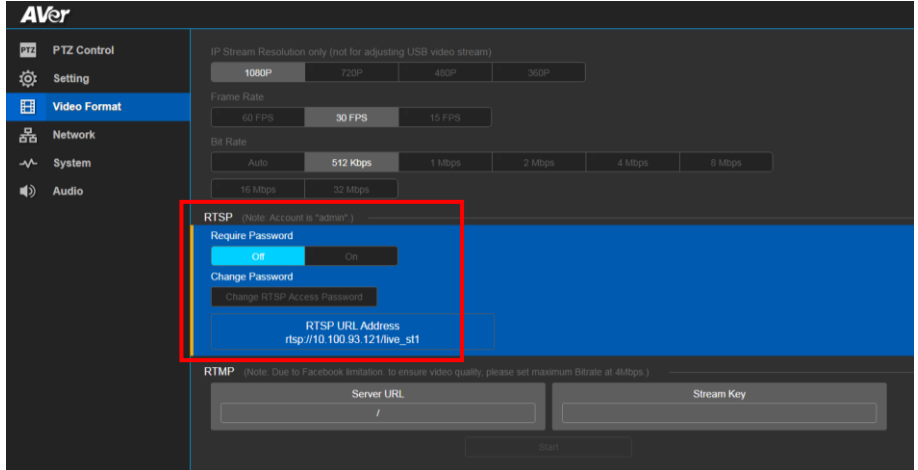

#### **Change RTSP Password**

- 1. In live screen view, select **Video Format** > **RTSP** > **Change RTSP Access Password**.
- 2. Enter the new password.
- 3. Select "**Change**" to save the new password.

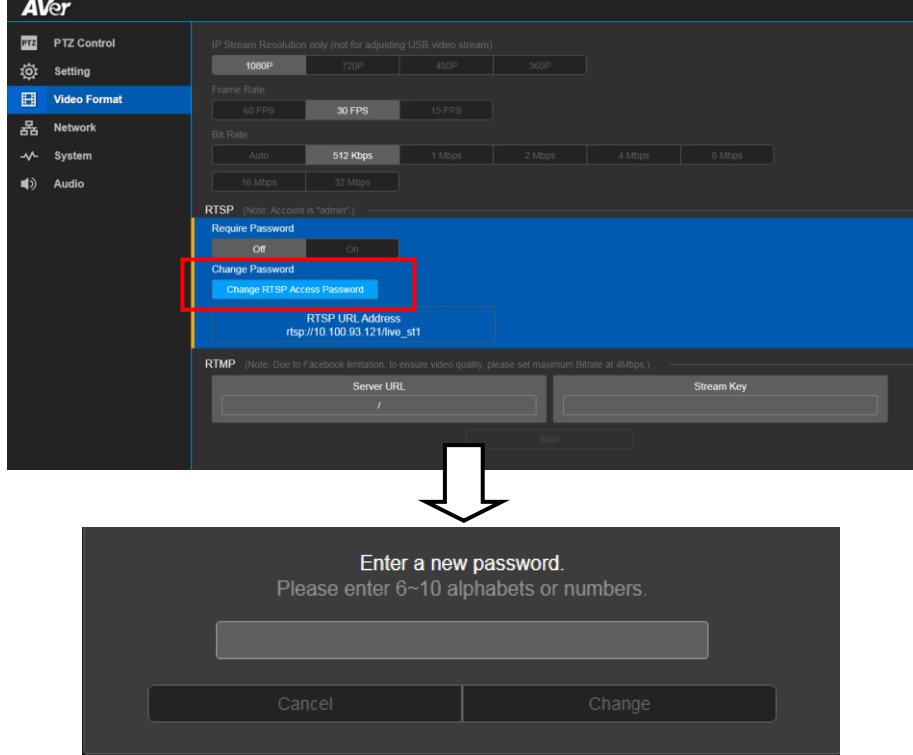

#### **RTMP**

Setup for uploading the camera's live view to the broadcasting platform (ex: YouTube).

In live screen view, select **Video Format** > **RTMP**.

- 1. Locate the RTMP server URL and stream key from the broadcasting platform and enter in **Server URL** and **Stream Key** column.
- 2. Select **Start** to begin uploading the live video of the camera to the broadcasting platform.
- 3. Select **Stop** to stop uploading the video.

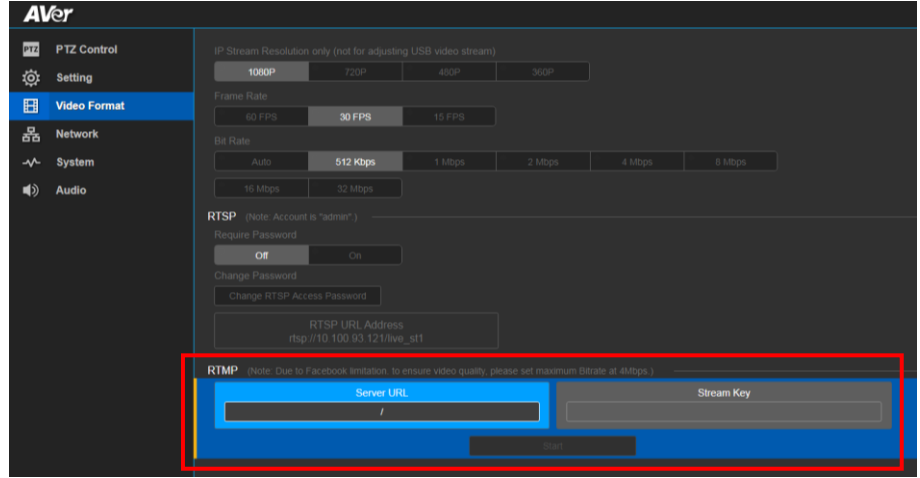

# **Network Setting**

### **DHCP**

Enable/disable DHCP function.

In live screen view, select **Network** > **DHCP** > **Off** or **On**.

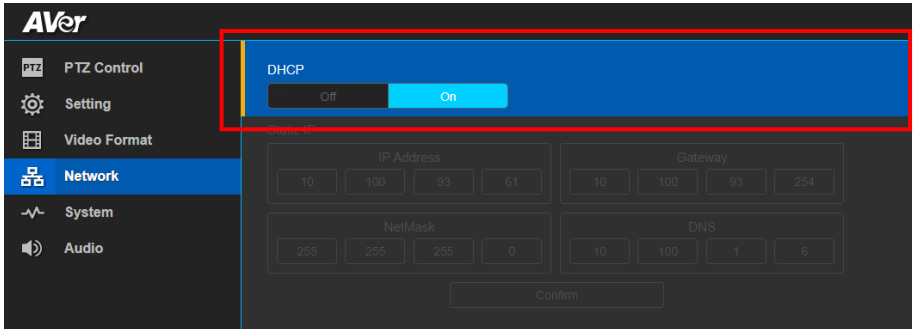

#### **Static IP**

Assign a fixed IP address to the camera. Please turn off the DHCP function.

- 1. In live screen view, select **Network** > **Static IP**.
- 2. Enter the **IP Address**, **Gateway**, **NetMask**, and **DNS** in the corresponding column.
- 3. Select **Confirm** to complete the setting.

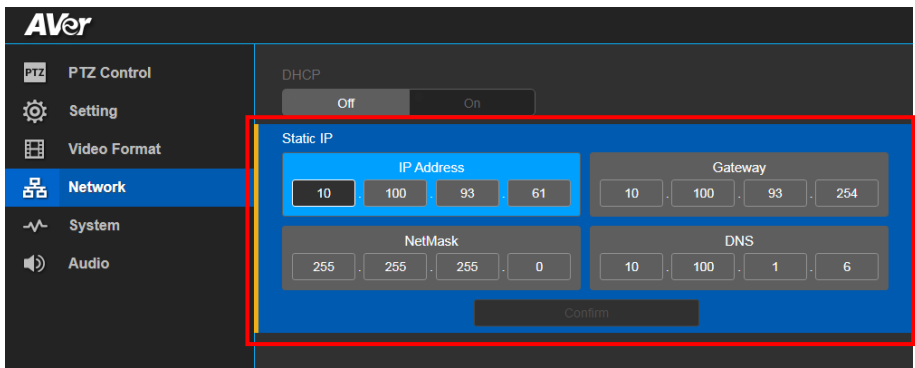

# **System Setting**

#### **Language**

Select the language of the system.

In live screen view, select **System** > **Language** > **English** or **Traditional Chinese**.

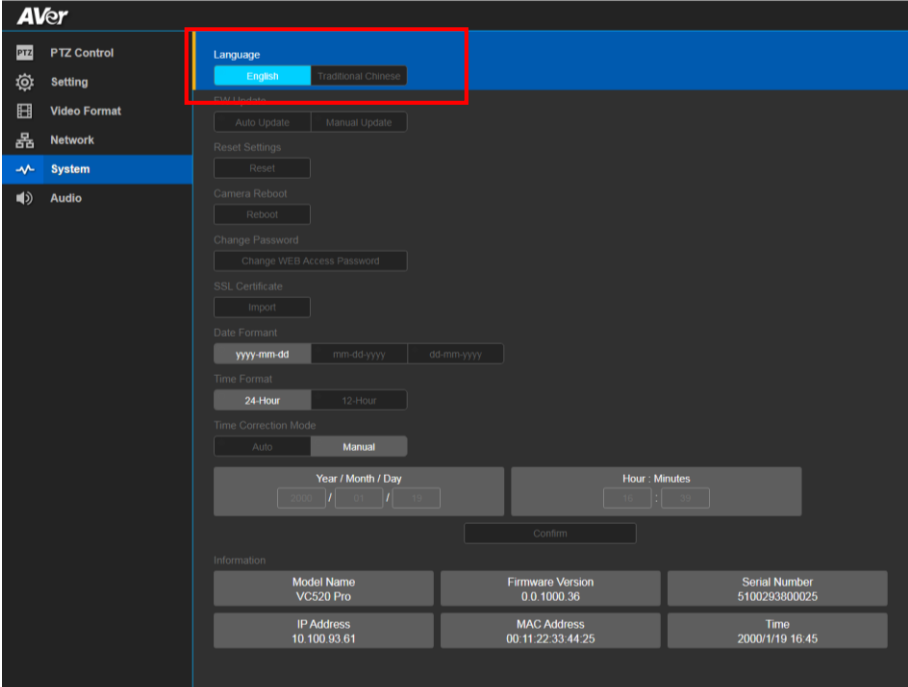

**[Note]** More languages will be added in the future without further notice.

## **FW Update**

Update the camera's firmware.

In live screen view, select **System** > **FW Update** > **Auto Update** or **Manual Update**.

- **Auto Update:** The system will check firmware and update automatically. If the firmware is on the latest version, then update will not perform.
- **Manual Update:** To update the firmware from specific location.

After updating, the camera will **reboot** and the connection will be lost. User needs to re-connect after rebooting.

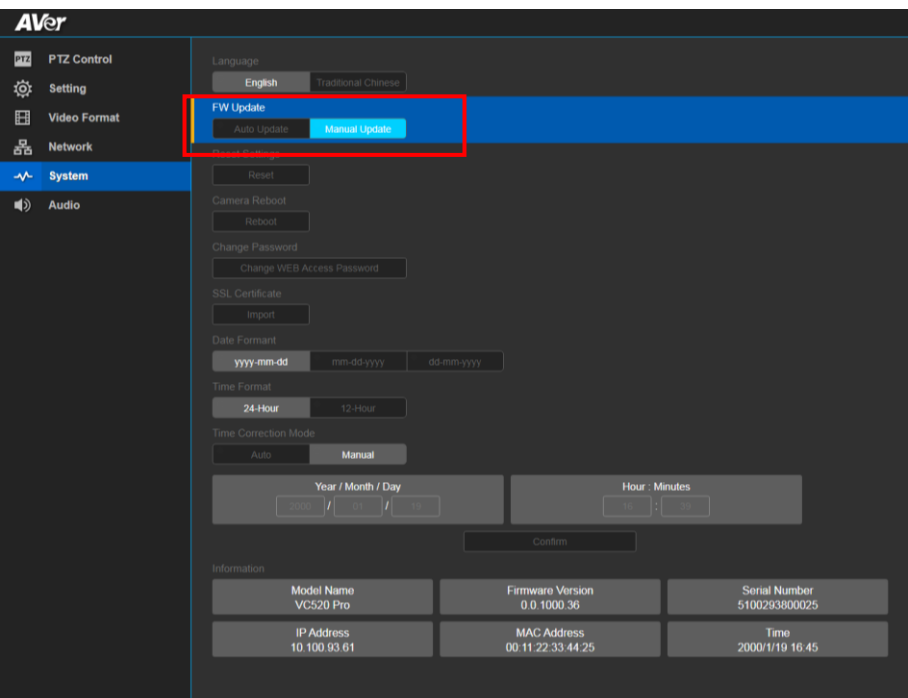

## **Reset Settings**

Reset the camera back to factory default setting.

- 1. In live screen view, select **System** > **Reset Settings**.
- 2. Select **Reset**.
- 3. Select the **OK** to reset back to factory default.

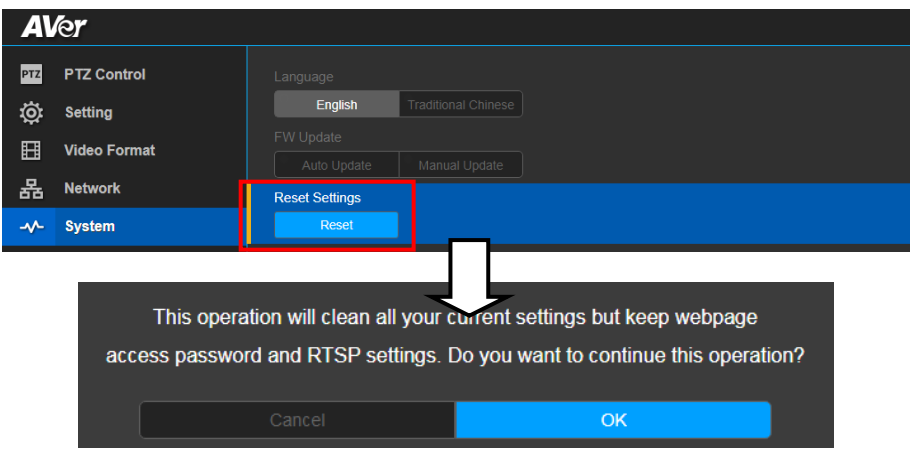

**[Note]** When factory default is activated, the password of Webpage login and RTSP will not be set to default.

## **Camera Reboot**

Restart the camera manually.

- 1. In live screen view, select **System** > **Camera Reboot**.
- 2. Select **Reboot**.
- 3. Select the **Continue** to restart the camera.

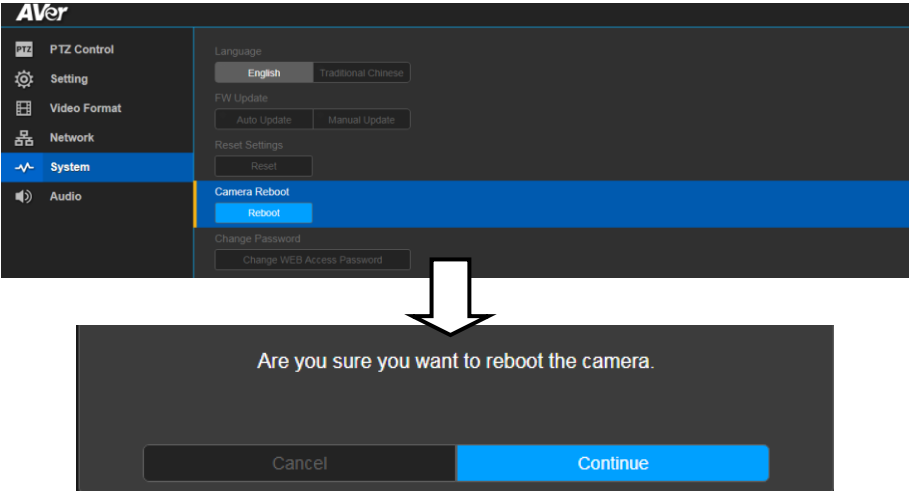

## **Change Password**

Change the Web login password. The default password is **aver4321**.

- 1. In live screen view, select **System** > **Change Password** > **Change WEB Access Password**.
- 2. Enter the old password, and then enter the new password.
- 3. Select **Change** to save the new password.
- 4. If users forget the password and want to revert back to the default password, please use PTZApp (on FW update page) or OSD to reset it.

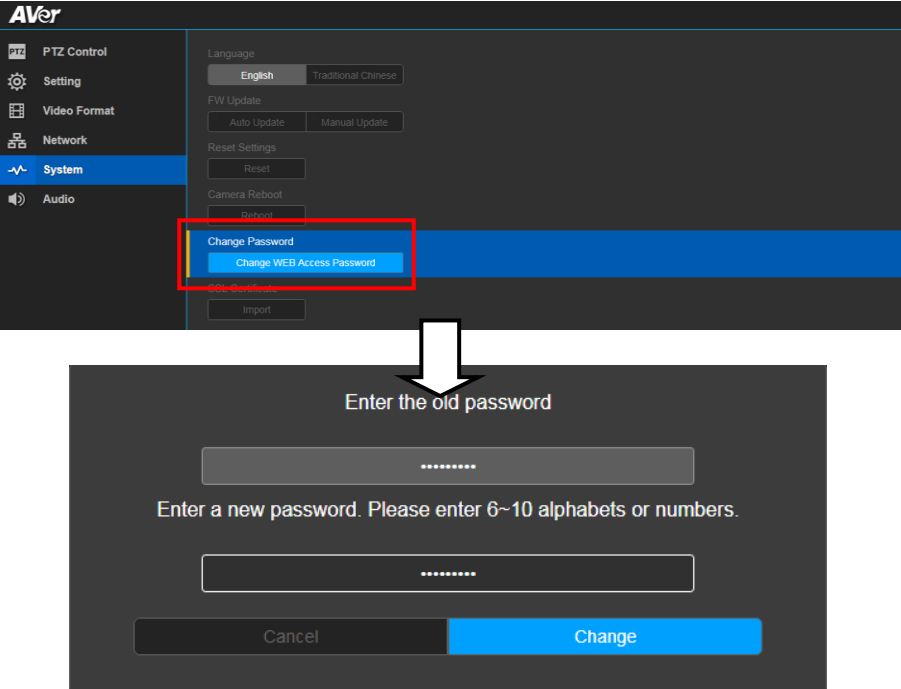

## **SSL Certificate**

Import the SSL certificate from specific location.

- 1. In live screen view, select **System** > **SSL Certificate**.
- 2. Select the type by clicking **+**.
- 3. Direct the file location.
- 4. Select **Import**.

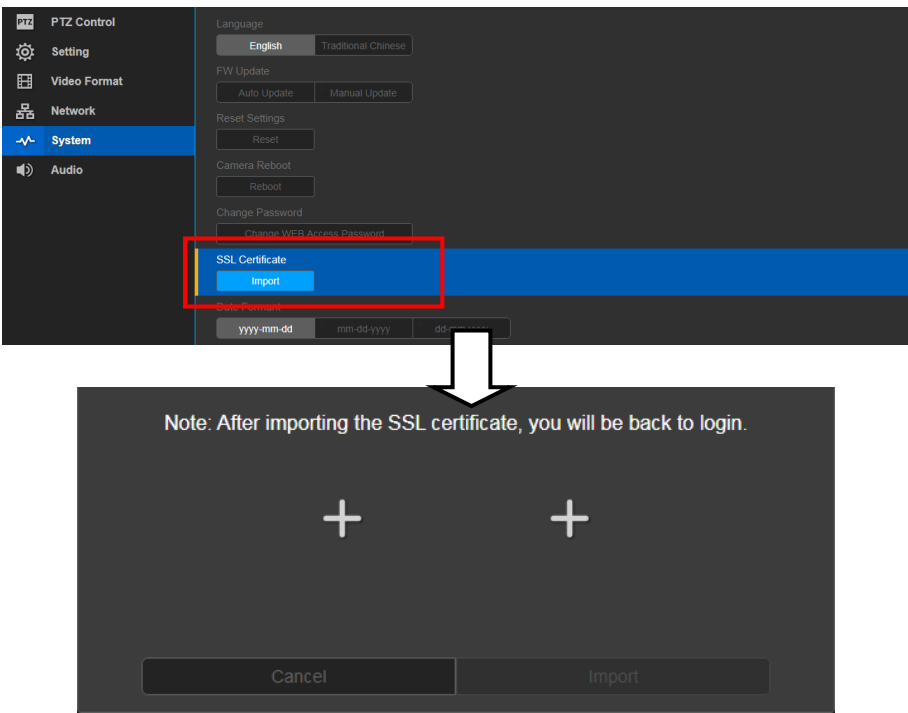

## **Date Format**

Select the date format.

In live screen view, select **System** > **Date Format** > **yyyy-mm-dd**, **mm-dd-yyyy**, or **dd-mm-yyyy**.

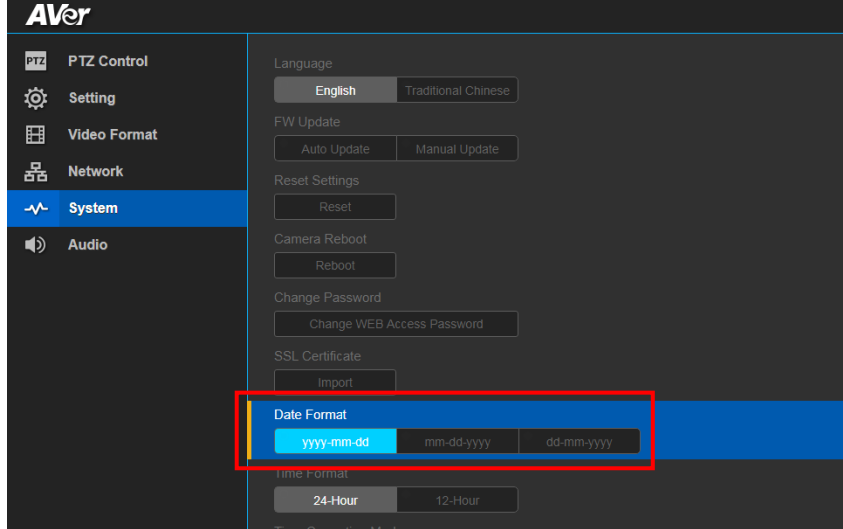

### **Time Format**

Select the time format.

In live screen view, select **System** > **Time Format** > **24-Hour** or **12-Hour**.

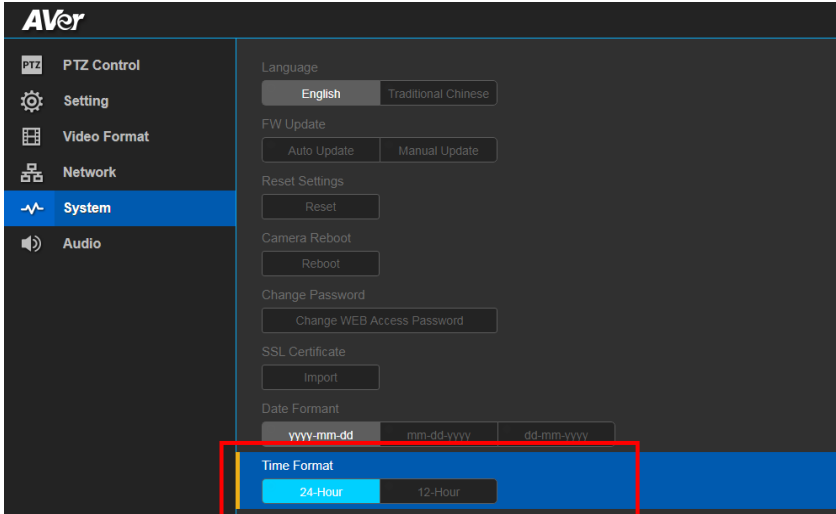

#### **Time Correction Mode**

Adjust time by auto or manual.

In live screen view, select **System** > **Enable NTP** > **Auto** or **Manual**.

 **Auto:** The system time will be set by NTP server on the network. Enter the IP address of NTP server and select the **Time Zone**. Select **NTP Update** to save setting. Select **Activate** to start auto time adjustment.

**[Note]** Our default NTP server is located in the USA. If this does not work in your country, please manually key in the desired NTP server.

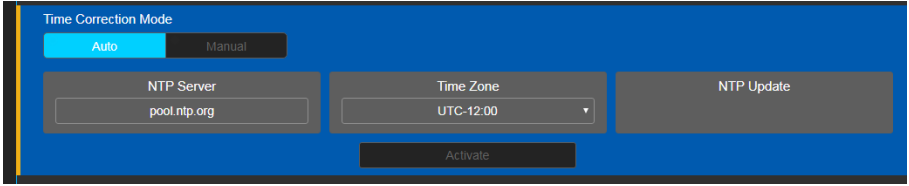

 **Manual:** User can set up time by manually. Enter the **Year**, **Month**, **Day**, **Hour**, and **Minutes**. Select **Confirm** to save the settings.

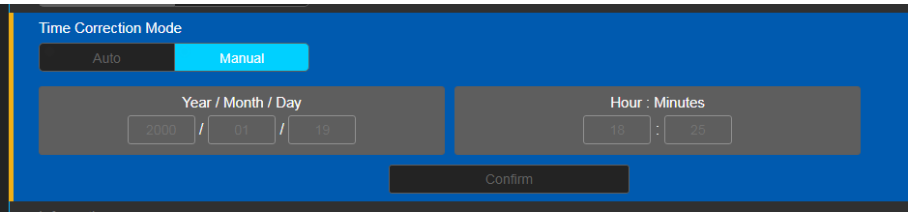

## **Information**

Display the information of **Model Name**, **Firmware Version**, **Serial Number**, **IP Address**, **MAC** 

#### **Address**, and **Time**.

In live screen view, select **System** > **Information**.

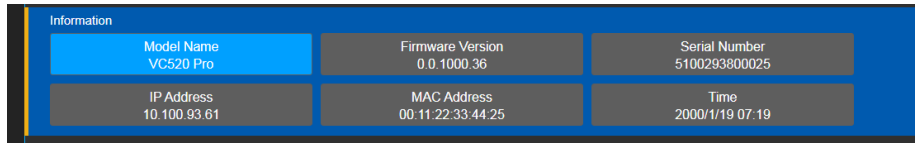

# **Audio Setting**

#### **Noise Suppression**

Enable/Disable reduce ambient noise.

In live screen view, select **Audio** > **Noise Suppression** > **Off** or **On**.

When enabling the reduced noise suppression function, please set the value of noise suppression (20

 $~10$ .

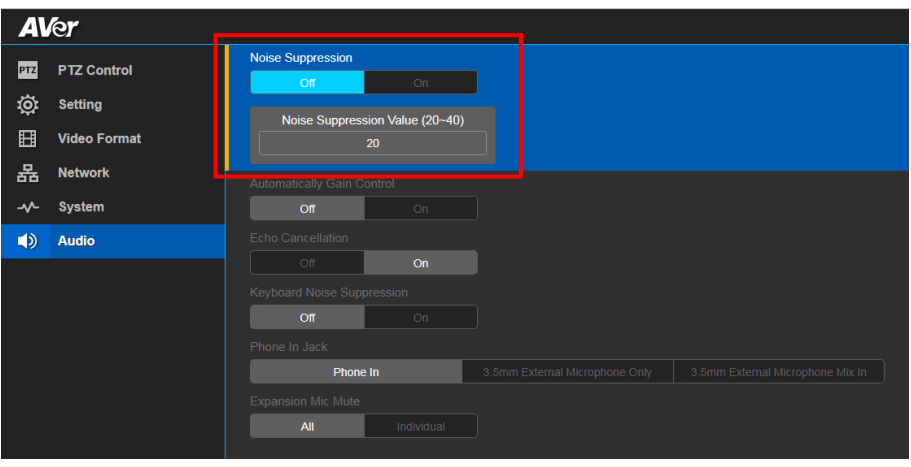

## **Automatic Gain Control**

Enable/disable the automatic gain control.

#### In live screen view, select **Audio** > **Automatic Gain Control** > **Off** or **On**.

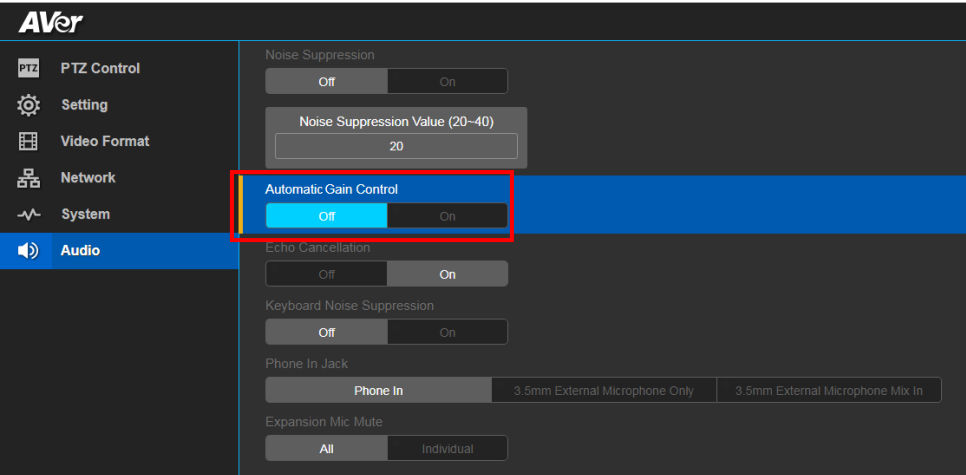

## **Echo Cancellation**

Enable/disable echo situation.

In live screen view, select **Audio** > **Echo Cancellation** > **Off** or **On**.

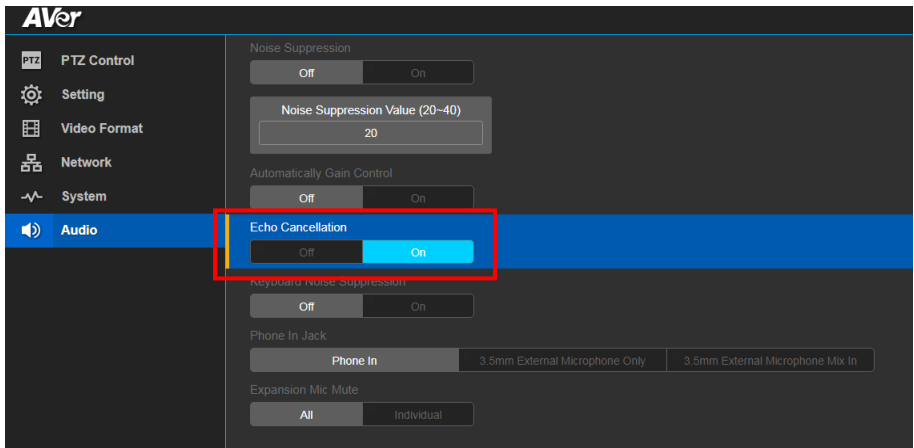

## **Keyboard Noise Suppression**

Enable/disable keyboard noise reduction.

In live screen view, select **Audio** > **Keyboard Noise Suppression** > **Off** or **On**.

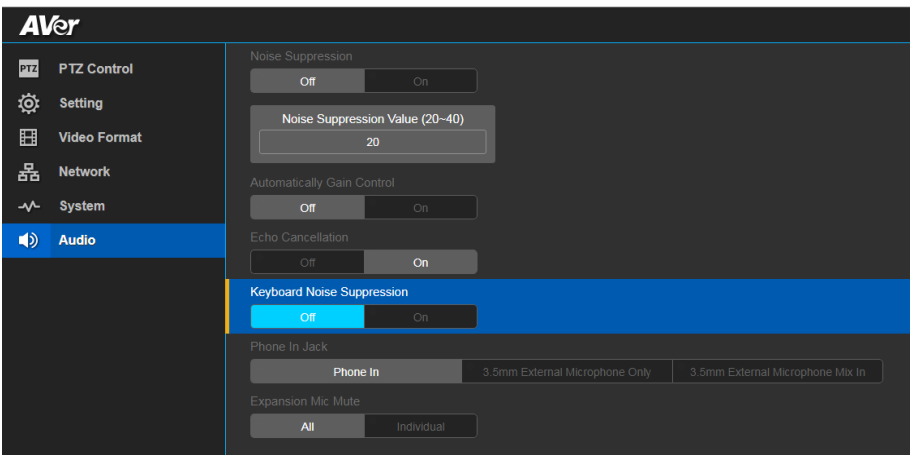

## **Phone In Jack**

Set Phone in input source.

In live screen view, select **Audio** > **Phone In Jack** > **Phone In**, **3.5mm External Microphone Only** or **3.5mm External Microphone Mix In**.

- **Phone in:** When the mobile phone is connecting to Phone in port, please select "Phone in" option.
- **3.5 mm External Microphone Only:** The speakerphone will transfer the sound that it receives from the external microphone (connected on phone in port) to far site.
- **3.5 mm External Microphone Mix In:** The speakerphone will transfer the sound that it receives from the external microphone (connected on phone in port) and speakerphone to far site.

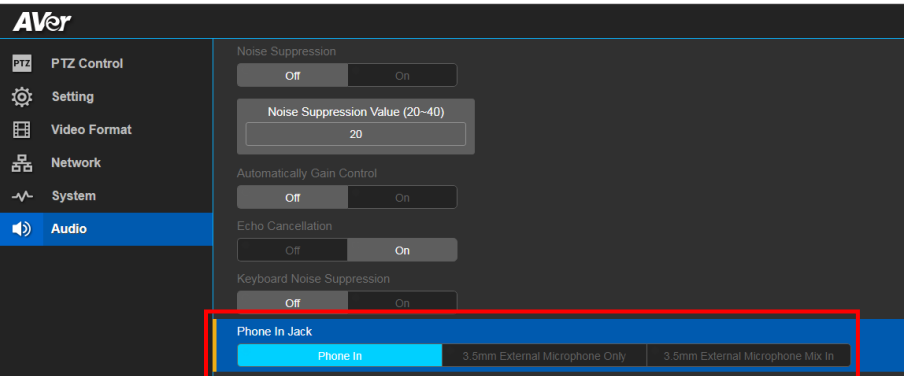

# Operating the AVer PTZApp

# Install AVer PTZApp

Please go to <http://www.aver.com/download-center> to download the AVer PTZApp. After downloading, double-click on the file and follow the on-screen instructions to complete the installation.

# Use AVer PTZApp to Setup the Camera

- 1. Run your video application.
- 2. During your video call, you can use the AVer PTZApp to pan, tilt and zoom the camera in/out and enable/disable the backlight feature.
- 3. For the first time use, you can check the connection, camera, and setup the camera's parameters. Each function will be described below:

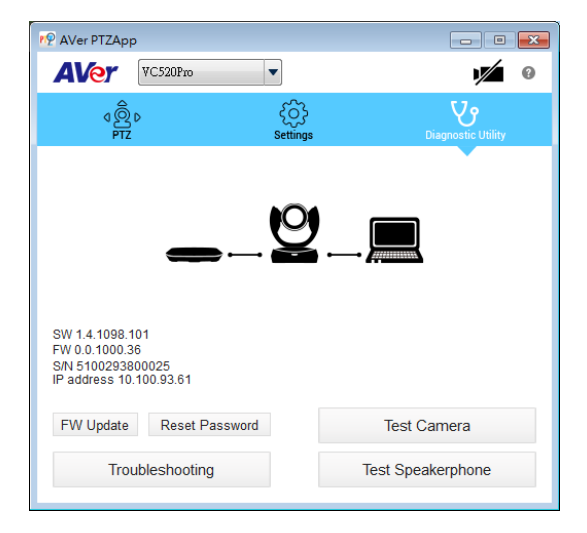

■ **Currently selected device:** This field displays currently selected VC, VB or CAM device controlled by PTZApp. If you have more than one AVer VC, VB or CAM devices connected to this PC/Mac PTZApp is running, you can click on the drop-down list to select other AVer VC, VB or CAM device.

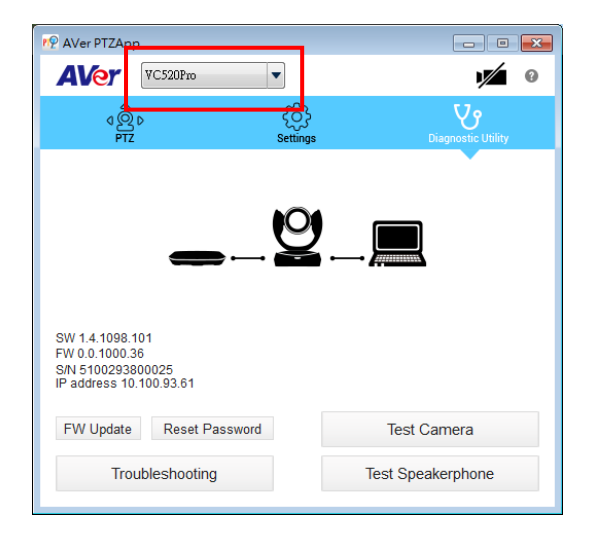

**Function icon:** Click it to switch to the function's page.

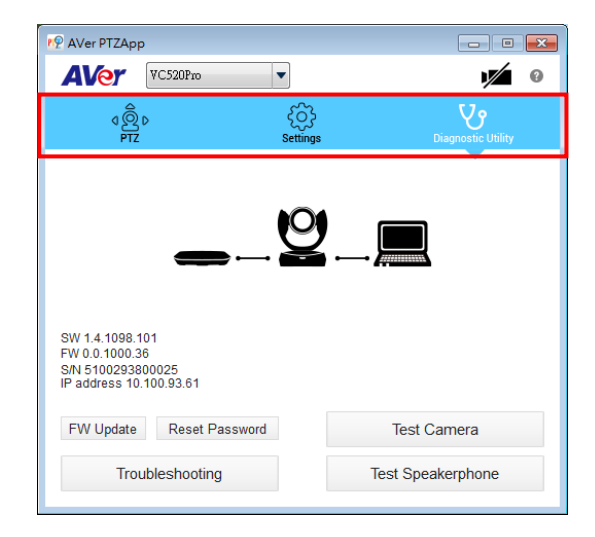

- **PTZ:** To control the camera direction, zoom in and out, and to enable/disable the backlight compensation during your video call.
	- **Smart Framing:** One-click automatic FOV (Field of View) adjustment to fit all participants. Click "**Smart Framing**" button to enable Smart Framing manually.

**[Note]** While in the video conference meeting, participants must face the camera for proper face detection (SmartFrame). Side facial profiles are not detectable.

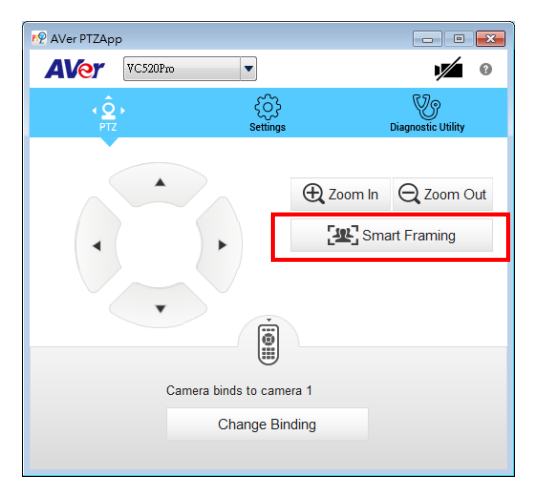

- **Settings:** To setup parameters of the camera. Click the **Save** button to save all settings. To change all the settings, back to the default values, click the **Factory Default** button.
	- **Flip :** If the VC520 Pro is installed in the upside down position, please enable the "**Flip**" function in the AVer PTZApp , and the screen will display normally.

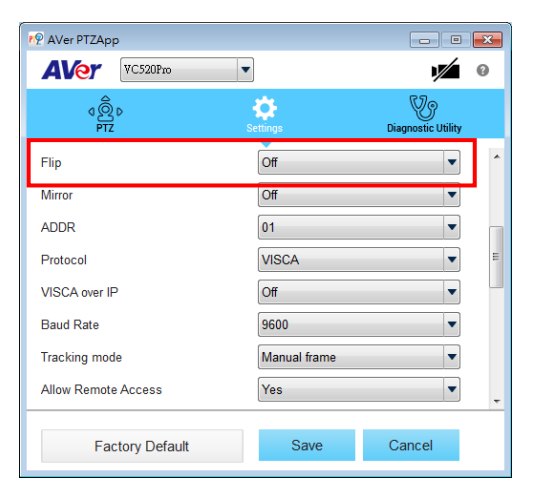

 **Tracking Mode:** It is a SmartFrame function. One-click automatic FOV (Field of View) adjustment to fit all participants. The user can set SmartFrame to manual, auto, or off mode. When mode is off, the hotkey on the remote control cannot be used.

**[Note]** While in a video meeting, participants must face the camera for face detection. Side facial profile is not detectable.

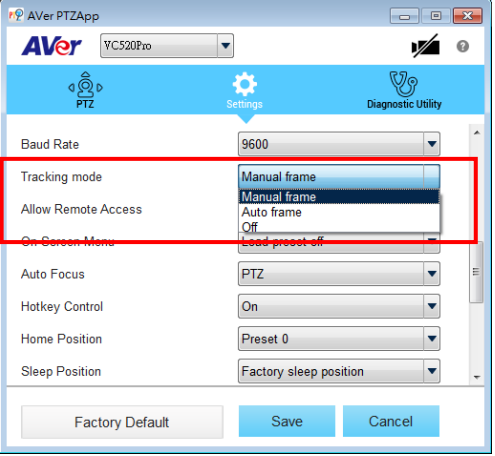

 **Diagnostic Utility:** To display the S/W and F/W version and the devices connection status. You can update the firmware of the camera and reset Web login password.

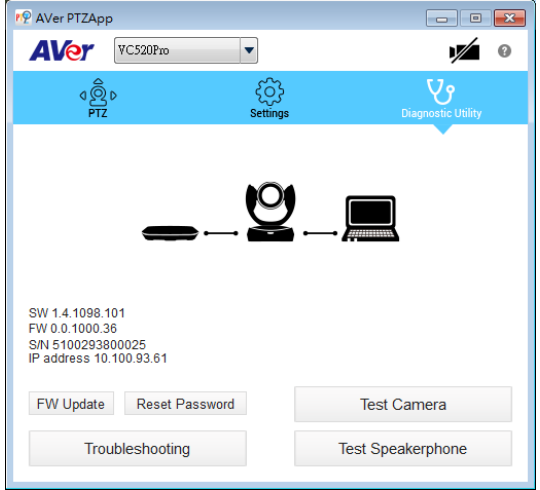

 **Minimize:** Minimize the app to system tray. To quit the application, right-click the icon on the system tray and select "**Quit**".

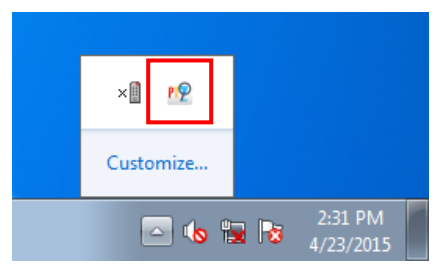

**Example: Click icon will launch the browser and connect to the AVer PTZApp web page.** 

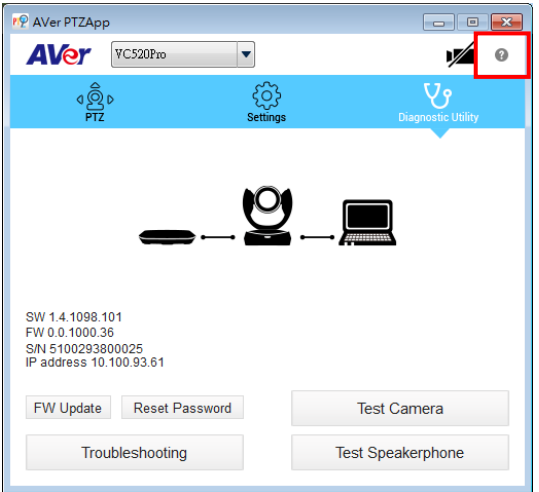

 **(Camera):** Click it to view the camera live view. Click the camera icon again to close the camera live view. If the live video does not appear, please check the camera and the laptop/PC connection to make sure all connections are correct and well connected.

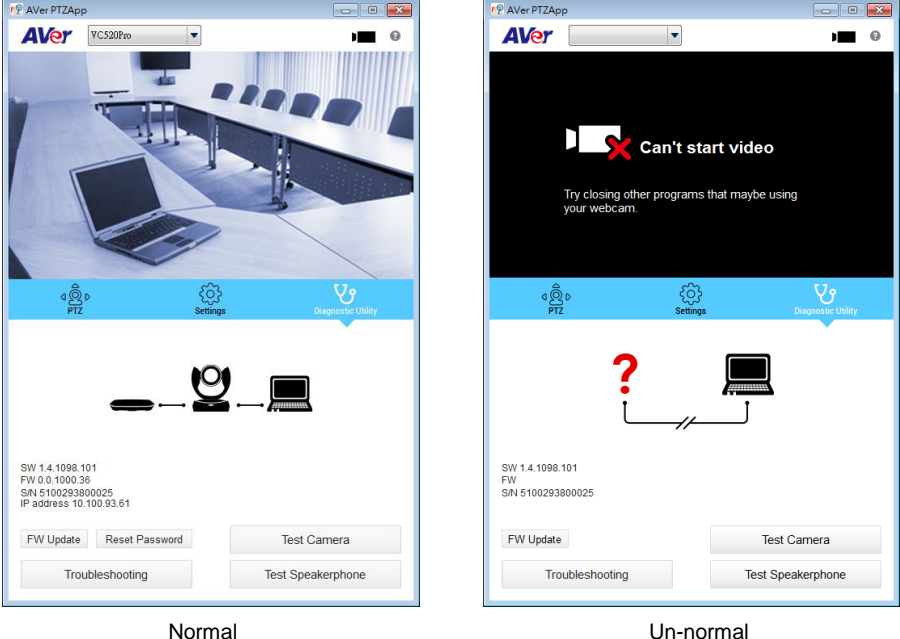

■ **Connection diagnostic:** Display devices connection status. If the AVer PTZApp has detected that camera and laptop/PC are not connected well, the diagram will display an "**?**" on the camera to indicate the connection has a problem. If the camera is in use by another application, it will display "Can't start video" warning. When the speakerphone cannot be detected, an "**X**" is display on the diagram.

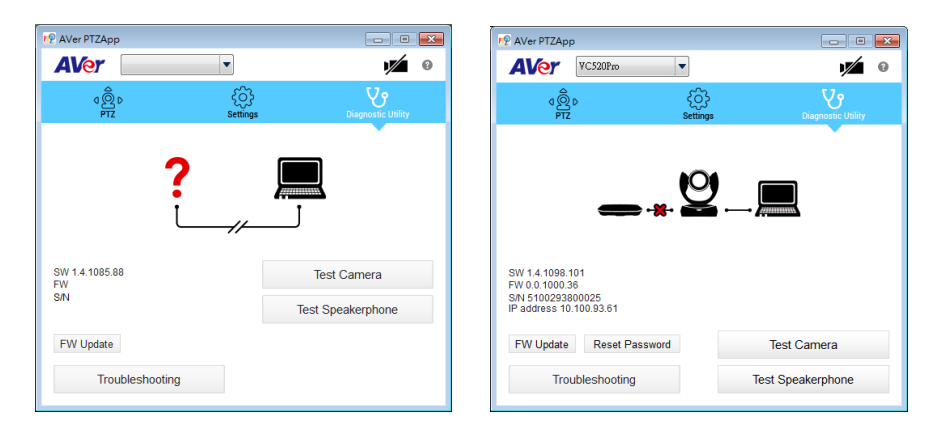

57

 **Test Camera:** Click the "**Test Camera**" to check the camera video display status. You can adjust the camera direction and view of the zoom in/out. To leave the page, click the **Abort Diagnostic** button.

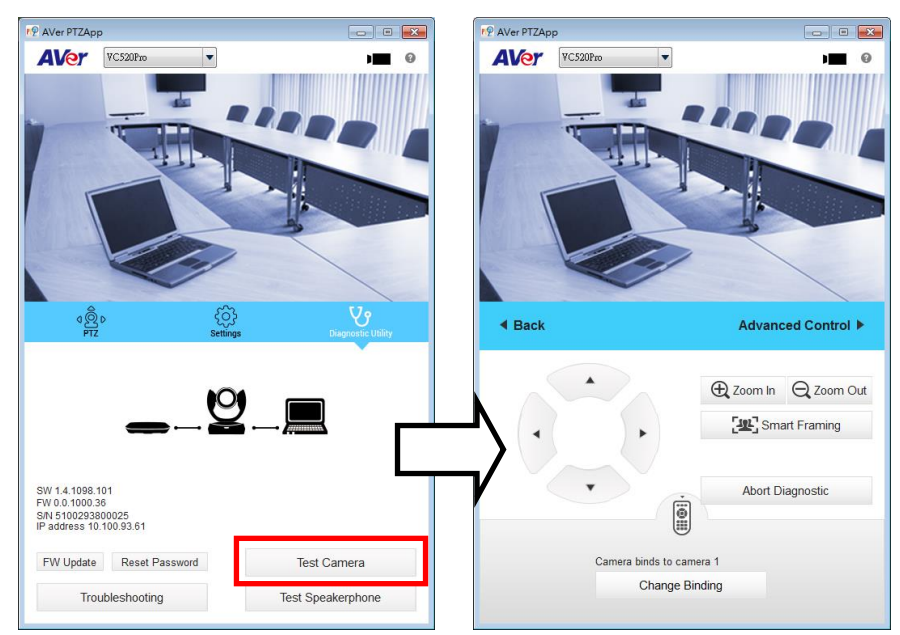

■ Test Speakerphone: Click to check the speakerphone status. It will require the user to record a short message and play it back to ensure the speakerphone is working.

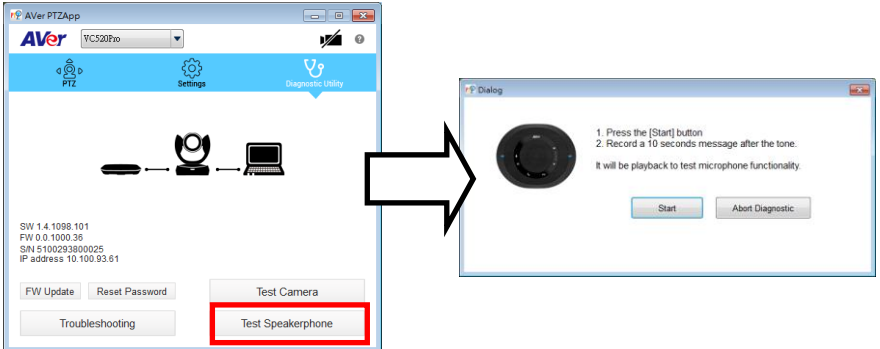

- **FW Update:** Allows the user to update the VC520 Pro camera's firmware.
	- 1. Click" **FW Update**".
	- 2. A dialog will display the current firmware version and available new firmware version (internet connection is required).

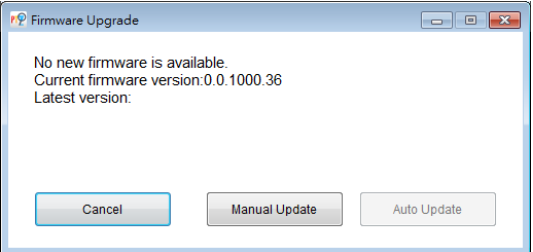

3. To auto update, click "**Auto Update**" and update process will start. The new firmware will be downloaded first; then, the new firmware will be uploaded to the camera.

**[Note]** Please make sure camera, power, and laptop/PC are all well connected and stay connected during the entire process.

- 4. To update the firmware manually, click "**Manual Update**" and locate the new firmware to start the process.
- **Troubleshooting:** Collect more system information for troubleshooting before you contact AVer technical support.

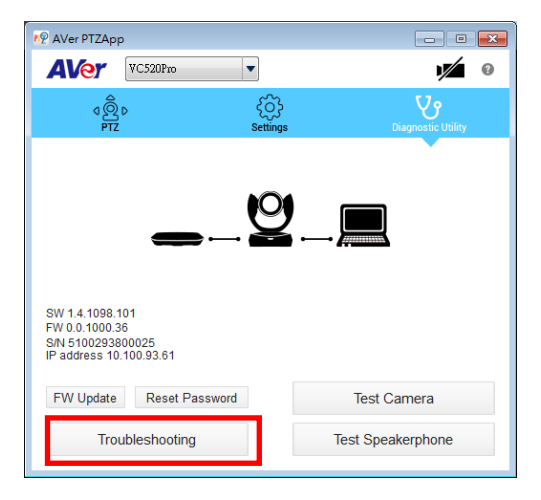

# **Set the Camera Number**

With multiple cameras connected, users can set each camera to buttons 1 to 3 on the remote control.

- 1. If PTZAPP detects the computer is connected to multiple VC/VB/CAM, you can select which camera you like to control through the dropdown list.
- 2. Next, Click **Change Binding** button.

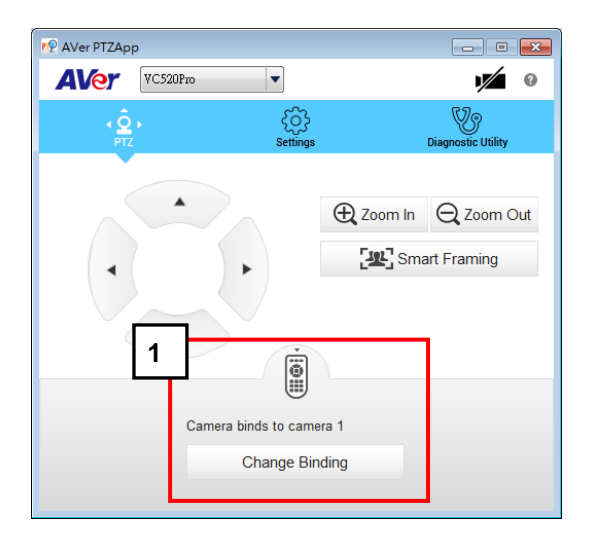

- 3. Select which camera number of remote control it maps to.
- 4. Click **Save** to save settings. To un-save the settings, click **Abort**.

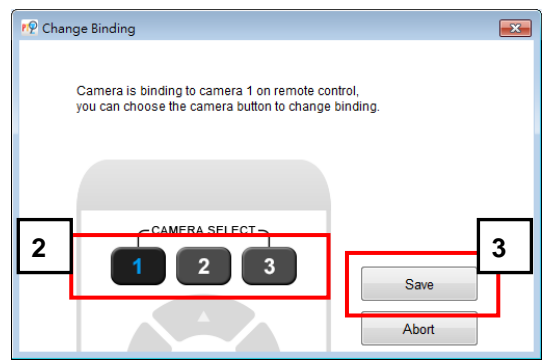

**[Note]** If you only have one camera that requires no additional setting, the default is camera 1. If camera 2 or 3 is selected, the remote will be unable to control the camera. In this case, please press camera 1 on your remote.

# Reset Password

Set Web access password back to default. The default password is "**aver4321**".

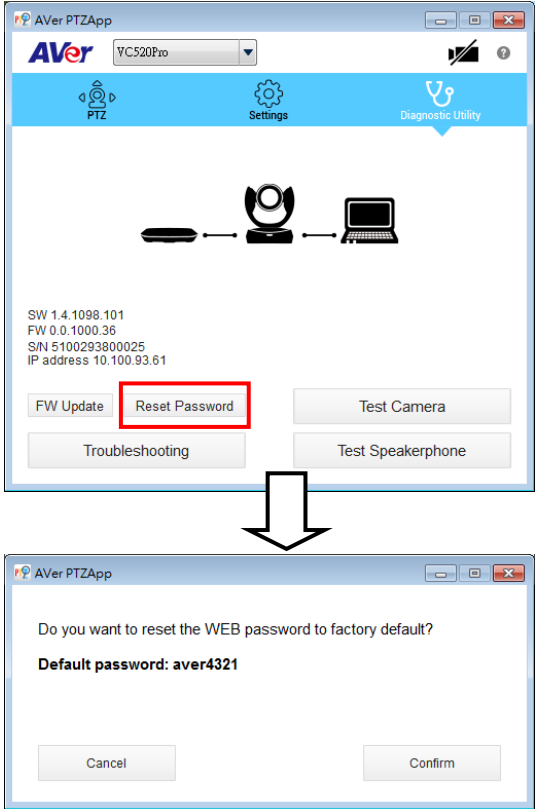

# **Hotkey Control**

Enable hotkey control to use keyboard control camera's movement, backlight, and Smart Framing.

- 1. Select "**Settings**"
- 2. Set Hotkey Control to "**On**".

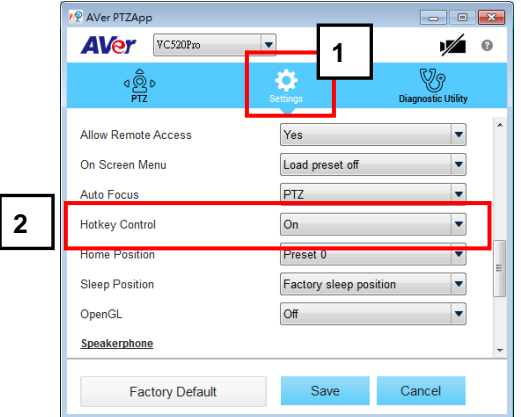

3. A hotkey description as below figure shown:

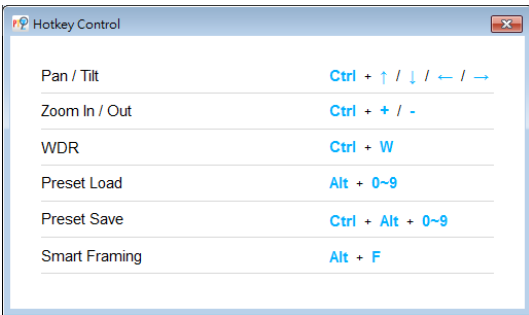

4. When hotkey control is enabled, a hotkey tip will display when mouse is moved to the PTZ control button in PTZ mode.

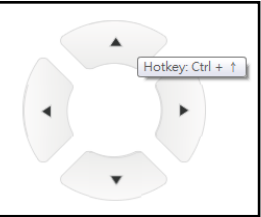

5. If the hotkey function is enabled after installed PTZApp, PTZApp auto launch next time PC reboot. Therefore, the customer can use all the hotkey commands since PTZApp is auto running in system tray.

# **Home / Sleep Position**

**Home Position:** There are three options: Last operating position/Factory central position/ Preset 0. **Sleep Position:** There are two options -- Factory sleep position/ Preset 9. If the camera idles for more than 3 minutes, it will enter sleep mode.

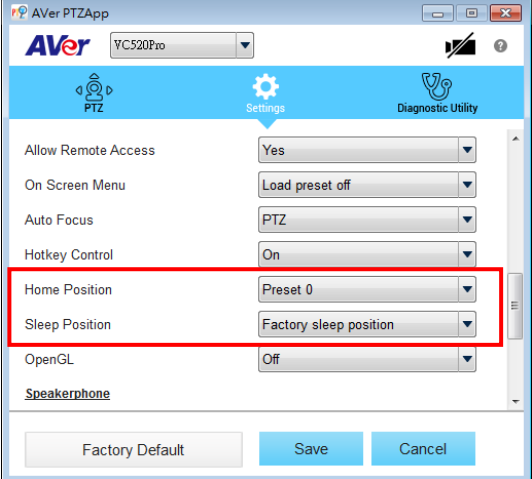

## **ADDR / Protocol / Baud Rate**

These settings are related to RS232 functions. Please choose the corresponding value while connecting with external control panels.

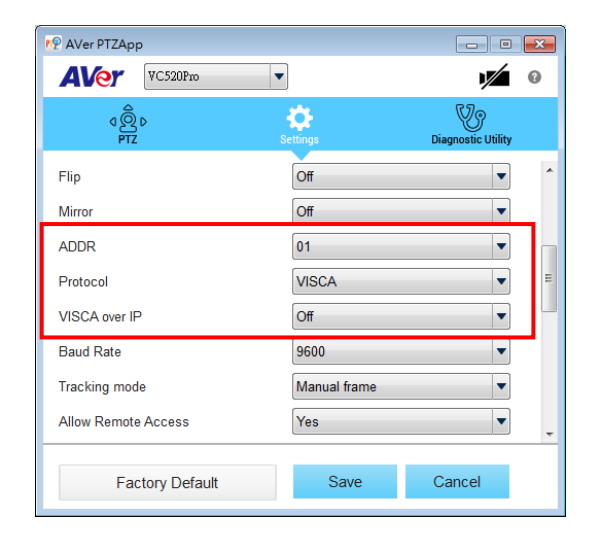

# **OpenGL**

The default setting is Off. If your PC has installed OpenGL, frame rate and video quality can be improved if you turn it on. However, if your PC is without OpenGL, video display issues can arise if OpenGL is enabled.

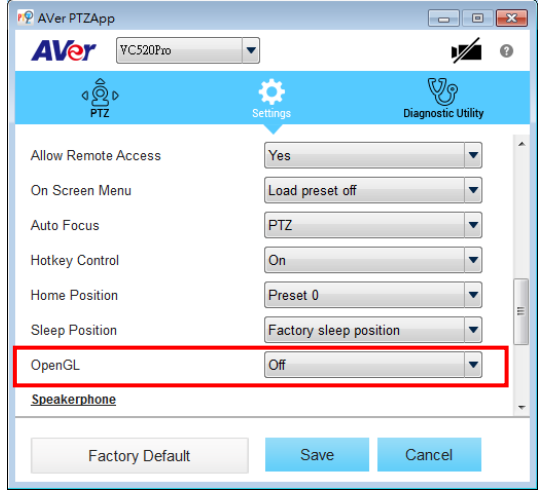
## Use AVer PTZApp to Setup the Speakerphone

After installing the AVer PTZApp, run the PTZApp on your laptop/PC.

Select "**Settings**" > scroll down to "**Speakerphone**" section.

You can adjust the following settings of the speakerphone.

- **Noise suppression:** Reduce ambient noise.
- **Automatic gain control:** Enable/disable the automatic gain control.
- Echo cancellation: Enable/disable echo situation.
- **Keyboard noise suppression:** Enable/disable keyboard noise reduction.
- **Phone in jack**
	- **Phone in:** When the mobile phone is connecting to Phone in port, please select "Phone in" option.
	- **3.5mm microphone only:** The speakerphone will transfer the sound that it receives from the external microphone (connected on phone in port) to far site.
	- $>$  **3.5 mm microphone mix in:** The speakerphone will transfer the sound that it receives from the external microphone (connected on phone in port) and speakerphone to far site.

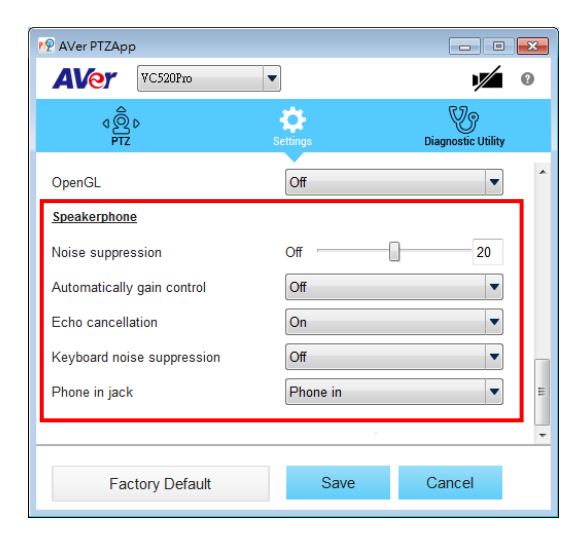

## Install EZLive

Please go to <http://www.aver.com/download-center> to download the AVer EZLive software. After downloading, double-click on the file and follow the on-screen instructions to complete the installation.

## Use AVer EZLive

During a video call, EZLive can help user to do:

- (1) Camera ePTZ
- (2) Volume control for the speaker connected
- (3) Capture camera's still images
- (4) Record video
- (5) Live stream to Youtube, Livehouse.in, USTREAM…etc.
- (6) Camera Zoom in/out
- (7) Capture PC screen shot
- (8) Record PC screen video
- (9) Set up livestream
- (10) Open file management to retrieve photos and video files
- (11) Livestream setting
- (12) Drawing tool.

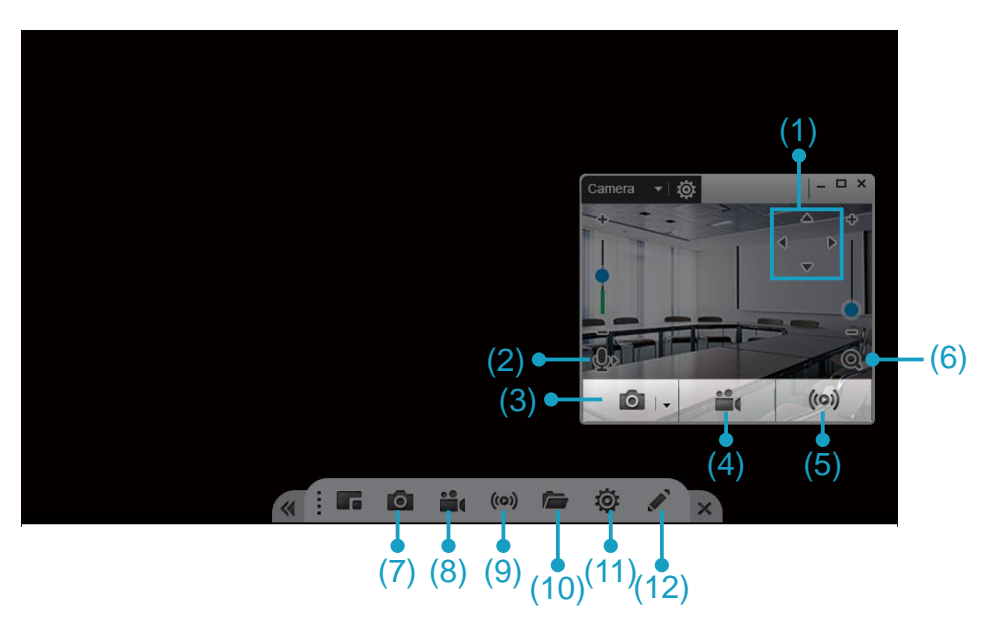